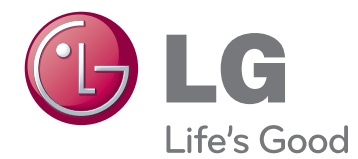

# MANUAL DO PROPRIETÁRIO TV MONITOR

Leia este manual atentamente antes de operar seu equipamento e guarde-o para consultas futuras.

M2241A MODELO DE TV MONITOR

# **CONTEÚDO**

## **[MONTAGEM E PREPARAÇÃO](#page-2-0)**

- [Desembalar](#page-2-0)
- [Peças e botões](#page-3-0)<br>5 Erguendo e mo
- [Erguendo e movendo o Monitor](#page-4-0)<br>5 Aiustando o monitor
- 5 Ajustando o monitor<br>5 Fixando a base
- [Fixando a base](#page-4-0)
- [Separando a base e o corpo](#page-4-0)
- [Montando sobre uma mesa](#page-5-0)
- [Montando na parede](#page-6-0)

## **[CONTROLE REMOTO](#page-7-0)**

### **[USANDO O MONITOR](#page-9-0)**

- [Conectando a um PC](#page-9-0)
- [Conexão RGB](#page-9-0)
- [Ajustando a tela](#page-10-0)
- 11 [Selecionando um modo de imagem](#page-10-0)
- [Personalizando opções de imagem](#page-10-0)
- 12 Personalizando as opções do display de [PC](#page-11-0)
- 12 Aiustando o som
- [Selecionando um modo de som](#page-11-0)
- [Personalizando opções de som](#page-12-0)

## **[ASSISTINDO À TV](#page-13-0)**

- [Conectando uma antena ou um cabo](#page-13-0)
- [Conectando uma antena ou um cabo](#page-13-0)  [básico](#page-13-0)
- 14 [Conectando com uma caixa de cabos](#page-13-0)
- [Acessando o monitor pela primeira vez](#page-14-0)
- [Assistindo à TV](#page-15-0)
- [Gerenciando canais](#page-15-0)
- [Configurando canais automaticamente](#page-15-0)
- [Configurando canais manualmente](#page-15-0)
- [Editando a lista de canais](#page-16-0)
- 17 [Configuração de canais favoritos](#page-16-0)
- [Usando opções adicionais](#page-17-0)
- [Ajustando formato de tela](#page-17-0)
- [Usando a lista de entradas](#page-17-0)
- [Idioma do menu na tela](#page-18-0)
- [Bloqueando os botões no monitor](#page-18-0)

## **[ENTRETENIMENTO](#page-19-0)**

- [Usando recursos de mídia integrada](#page-19-0)
- [Conectando dispositivos de armaze](#page-19-0)[namento USB](#page-19-0)
- [Procurando arquivos](#page-20-0)
- [Visualizando fotos](#page-21-0)
- [Ouvindo música](#page-22-0)

## **[PERSONALIZANDO CONFIGU-](#page-24-0)[RAÇÕES](#page-24-0)**

- [Acessando os menus principais](#page-24-0)
- [Personalizando configurações](#page-25-0)
- 26 [Configurações de CANAL](#page-25-0)<br>27 Configurações de IMAGEN
	- [Configurações de IMAGEM](#page-26-0)
- [Configurações de ÁUDIO](#page-28-0)
- [Configurações de HORA](#page-29-0)
- [Controle geral](#page-30-0)
- [Configurações USB](#page-31-0)

## **[FAZENDO CONEXÕES](#page-32-0)**

- [Visão geral da conexão](#page-32-0)
- [Conectando a um camcorder, câmera,](#page-34-0)  [receptor HD, DVD ou VCR player, disposi](#page-34-0)[tivo de jogos](#page-34-0)
- [Conexão HDMI](#page-34-0)
- [Conexão composta](#page-34-0)
- [Conectando a um USB](#page-34-0)

## **[MANUTENÇÃO](#page-35-0)**

- [Tela e quadro](#page-35-0)
- [Gabinete e base](#page-35-0)
- [Cabo de força](#page-35-0)

## **[SOLUÇÃO DE PROBLEMAS](#page-36-0)**

- [Geral](#page-36-0)
- [Modo PC](#page-37-0)

## **[ESPECIFICAÇÕES](#page-39-0)**

# <span id="page-2-0"></span>**MONTAGEM E PREPARAÇÃO**

## Desembalar

Verifique a caixa do produto quanto aos seguintes itens. Se notar a ausência de qualquer acessório, entre em contato com o revendedor local onde comprou o produto. As ilustrações nesse manual podem ser diferentes do produto real e dos acessórios.

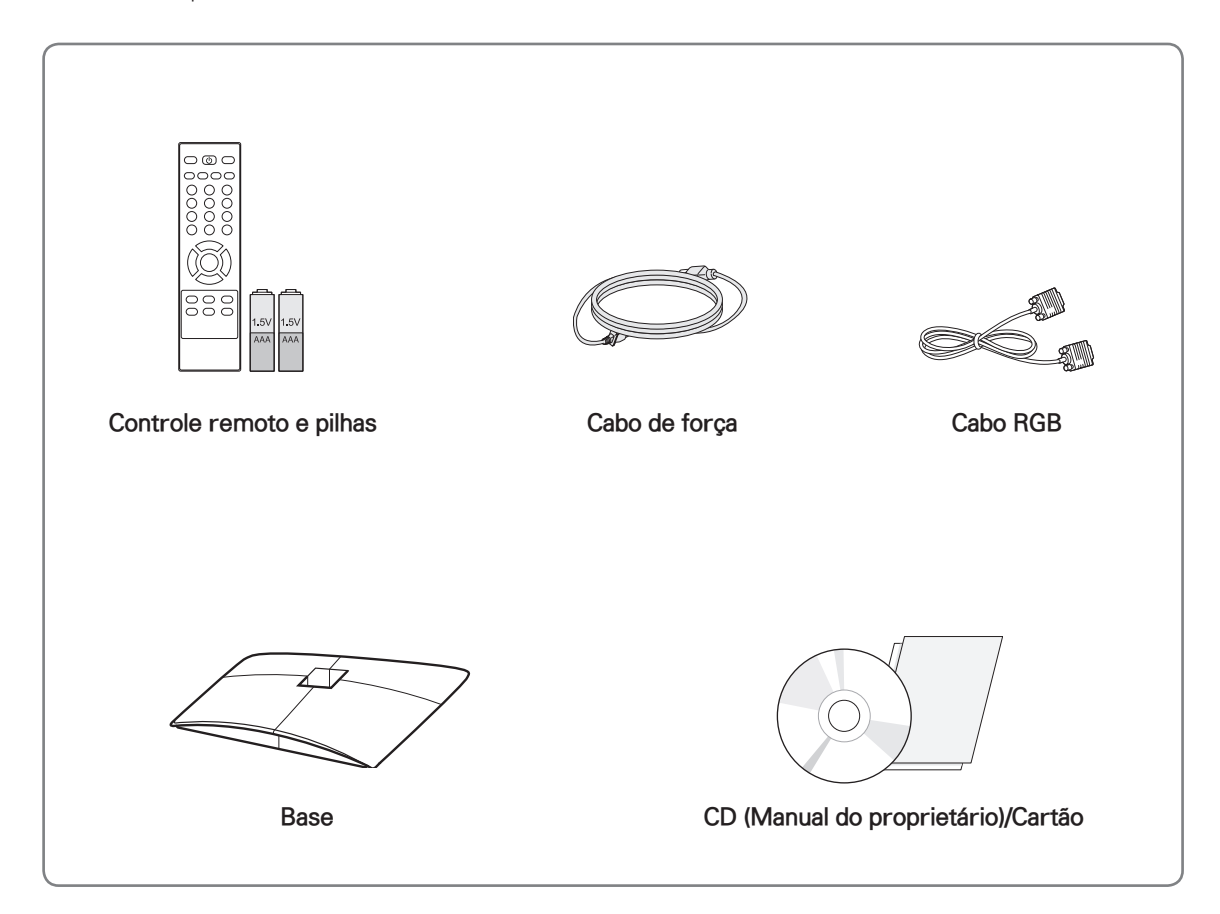

## CUIDADO

- y Não use nenhum item "pirata" para garantir a segurança e aumentar a vida útil do produto.
- y Quaisquer danos ou problemas decorrentes do uso de itens "piratas" não são cobertos pela garantia.

#### OBSERVAÇÃO

- Os acessórios fornecidos com o produto podem variar dependendo do modelo.
- As especificações e o conteúdo do produto neste manual podem ser alterados sem aviso prévio devido ao upgrade das funções do produto.

## <span id="page-3-0"></span>Peças e botões

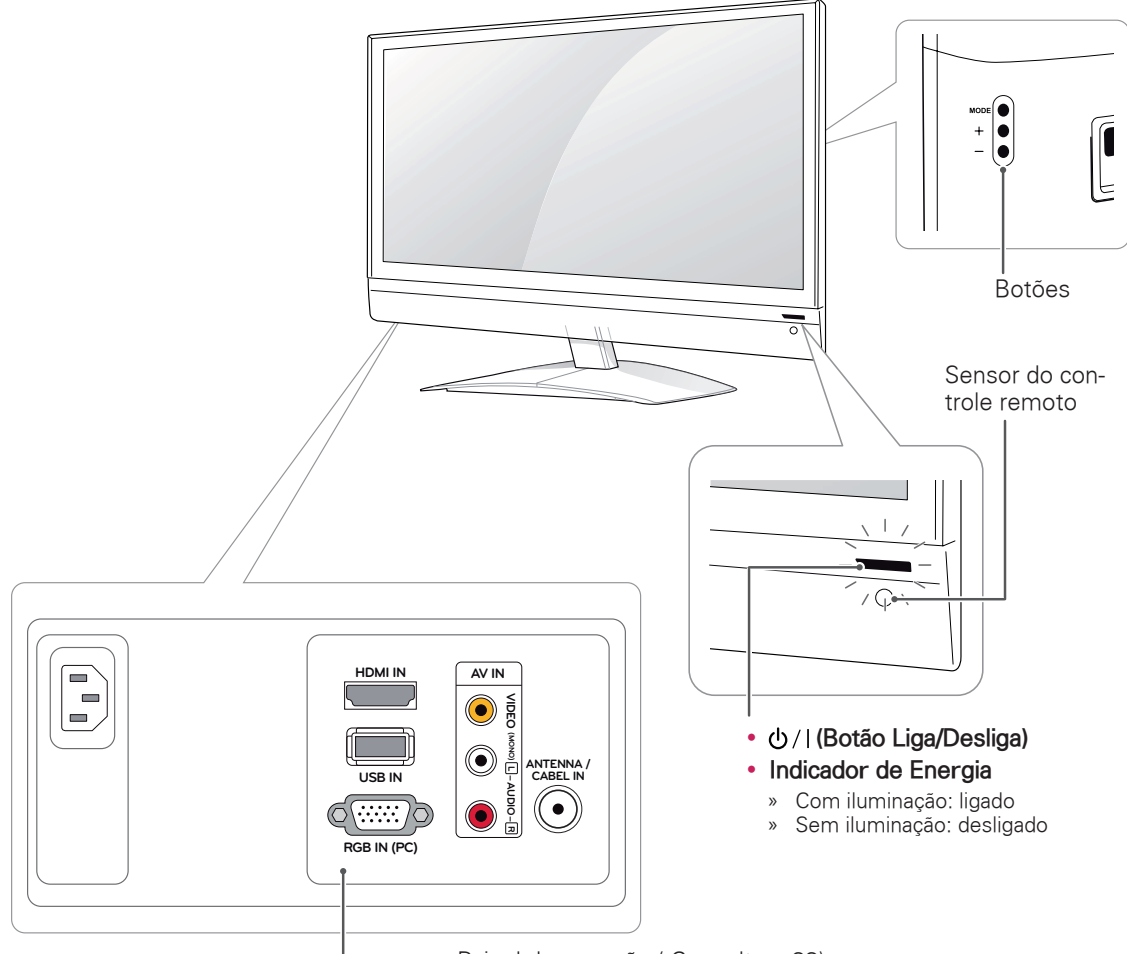

Painel de conexão ( [Consulte p.33\)](#page-32-1)

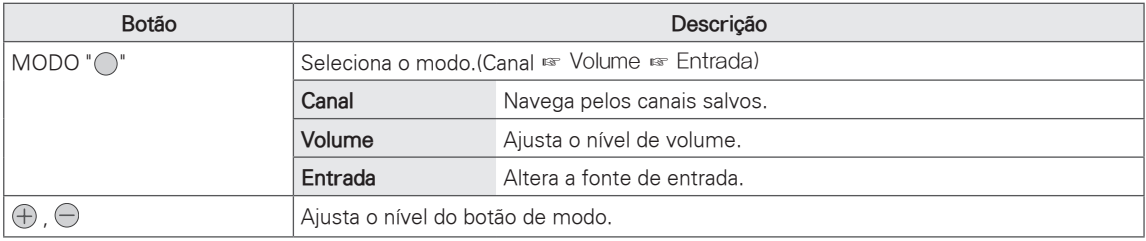

## OBSERVAÇÃO

- y Ajuste o indicador de Energia para Ligado ou Desligado selecionando **Opções** nos menus principais.
- y As teclas locais funcionam no modo **Power, Channel, Volume** e **Input** somente.

## <span id="page-4-0"></span>Erguendo e movendo o Monitor

Leia as recomendações a seguir antes de mover ou erguer o monitor, para evitar que ele fique riscado ou danificado e para fazer um transporte seguro, independentemente do tipo e tamanho.

## CUIDADO

Evite tocar na tela o tempo todo para não danificá-la ou danificar alguns pixels usados para criar imagens.

- Transporte o monitor dentro da caixa ou embalagem na qual o ele foi entregue originalmente.
- Antes de mover ou erguer o monitor, desconecte o cabo de força e todos os outros cabos.
- Sequre firmemente a parte superior e inferior do monitor. Não segure na parte transparente, no alto-falante nem na área da grade do alto-falante.

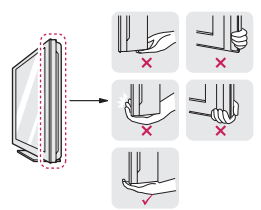

• Ao segurar o monitor, a tela não deverá estar voltada para você, a fim de evitar riscos.

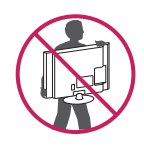

- Ao transportar o monitor, não o exponha a solavancos nem a vibrações excessivas.
- Ao transportar o monitor, mantenha-o sempre na posição vertical, não vire-o nem incline-o para a direita ou esquerda.

## Ajustando o monitor

#### Fixando a base

1 Coloque o monitor sobre uma superfície plana e acolchoada, com o lado da tela voltado para baixo.

CUIDADO

Estenda um tapete ou pano macios sobre a superfície para proteger a tecla contra danos.

2 Encaixe a **base** do aparelho, girando o parafuso com o uso de uma **moeda**.

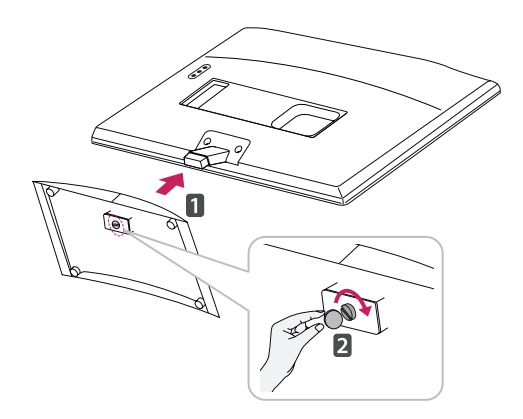

#### Separando a base e o corpo

- 1 Coloque o monitor sobre uma superfície plana e acolchoada, com o lado da tela voltado para baixo.
- 2 Vire a tela para a esquerda e retire a **base** do **corpo**.

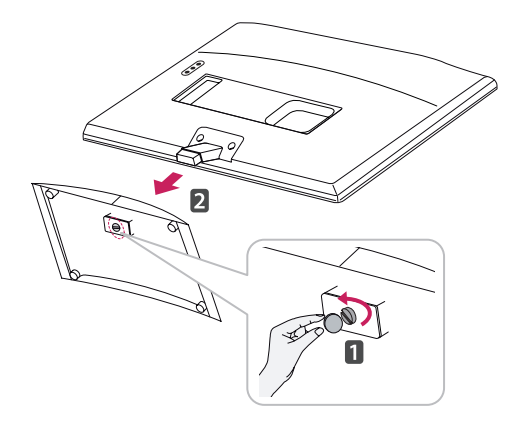

<span id="page-5-0"></span>3 Remova os 2 parafusos e retire a **base** do monitor.

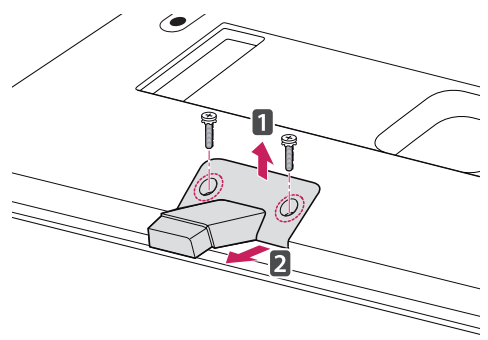

#### Montando sobre uma mesa

1 Coloque o monitor na posição vertical sobre a mesa.

Deixe um espaço de 10 cm (mínimo) da parede para que haja ventilação adequada.

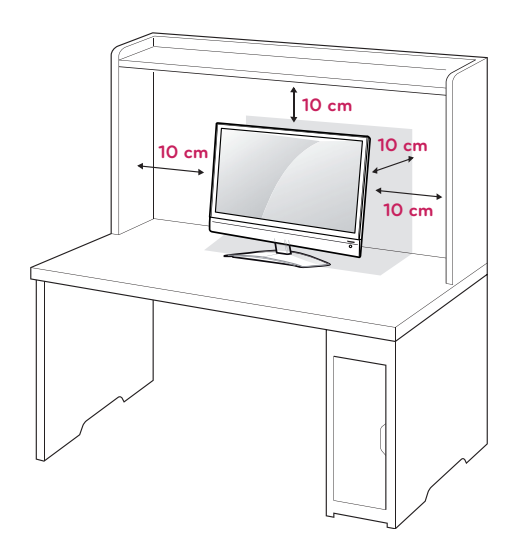

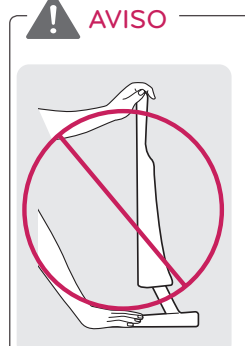

- y Este é um modelo de cabeça fixa e não permite ajuste de ângulo.
- Se você tentar forçar o ajuste de ângulo, poderá danificar o monitor.

2 Conecte o **cabo de força** a uma tomada.

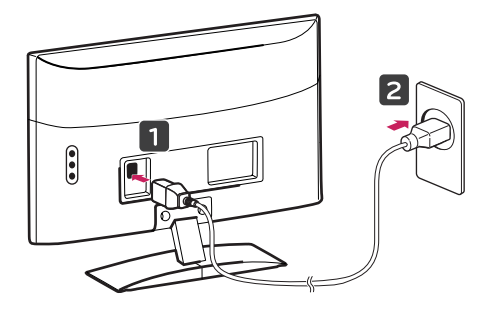

#### Usando o sistema de segurança Kensington

O conector do sistema de segurança Kensington encontra-se na parte de trás do monitor. Para obter mais informações sobre instalação e uso, consulte o manual fornecido com o sistema de segurança Kensington ou visite o site http://www. kensington.com.

Instale o cabo do sistema de segurança Kensington entre o monitor e a mesa.

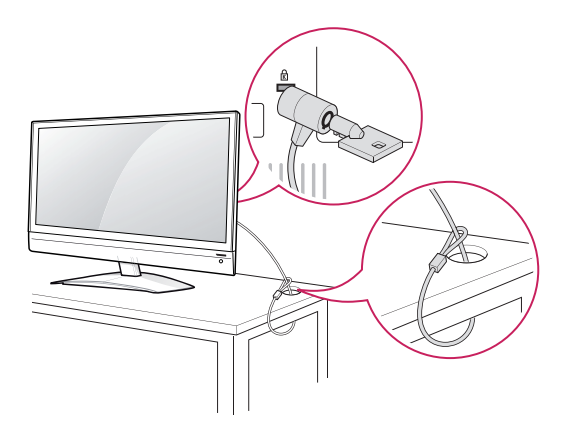

## OBSERVAÇÃO -

O sistema de segurança Kensington é opcional. Os acessórios adicionais podem ser encontrados na maioria das lojas de produtos eletrônicos.

<span id="page-6-0"></span>Para uma ventilação adequada, dê um espaço de 10 cm de cada lado da parede. As instruções detalhadas da instalação podem ser encontradas com seu revendedor; consulte o Guia de Instalação e Configuração de Suporte para Instalação na Parede.

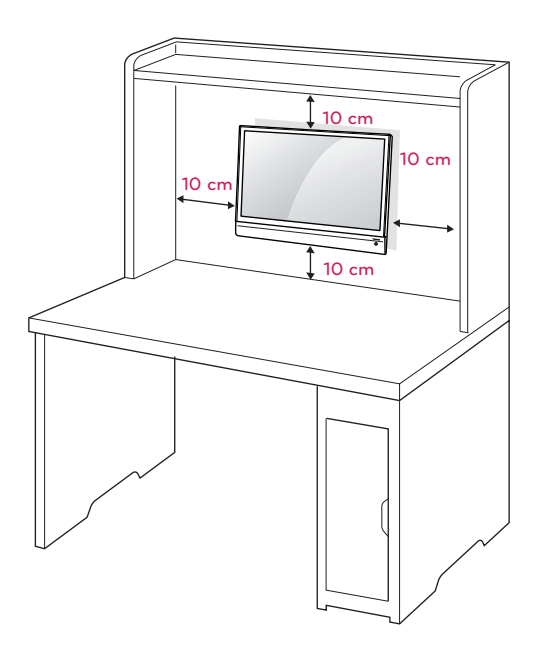

Se você quiser montar o monitor em uma parede, prenda o suporte para parede (peças opcionais) na parte de trás do aparelho.

Ao instalar o aparelho usando o suporte para parede (peças opcionais), prenda-o cuidadosamente para que ele não caia.

Siga o padrão VESA abaixo.

- 784,8 mm (30,9 pol.) e inferior
	- \* Espessura da base do suporte para parede: 2,6 mm
	- \* Parafuso: Φ 4,0 mm x Inclinação 0,7 mm x Comprimento 10 mm
- $\cdot$  787,4 mm (31,0 pol.) e superior
	- \* Use a base e os parafusos do suporte para parede padrão VESA.

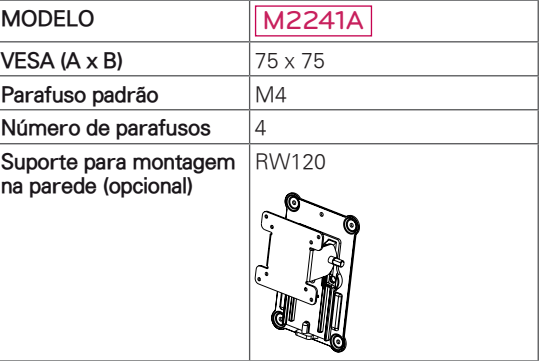

## CUIDADO

- Desconecte o cabo de energia primeiro e, em seguida, mova ou instale o monitor. Caso contrário, poderá ocorrer choque elétrico.
- Se você instalar o monitor no teto ou na parede inclinada, ele poderá cair e causar ferimentos graves. Use uma montagem de parede LG autorizada e contate o revendedor local ou a equipe qualificada.
- Não aperte os parafusos usando força excessiva, pois isso pode causar danos no monitor e anular a garantia.
- Use parafusos e montagens de parede que atendam aos padrões VESA. Quaisquer danos ou prejuízos decorrentes de má utilização ou uso incorreto de acessório não são cobertos pela garantia.

## OBSERVAÇÃO

- Use os parafusos que estão listados nas especificações de parafusos padrão VESA.
- O kit de montagem de parede inclui um manual de instalação e as peças necessárias.
- O suporte de montagem de parede é opcional. Você pode obter acessórios adicionais no seu revendedor local.
- O tamanho dos parafusos pode ser diferente dependendo da montagem de parede. Certifique-se de usar o comprimento adequado.
- Para obter mais informações, consulte as instruções fornecidas com a montagem de parede.

## <span id="page-7-0"></span>**CONTROLE REMOTO**

As descrições contidas neste manual baseiam-se nos botões do controle remoto. Leia atentamente este manual para usar corretamente o monitor.

Para substituir as pilhas, abra a tampa da pilha, substitua as pilhas (AAA de 1,5 V) correspondendo os pólos  $\oplus$   $\oplus$  indicados na etiqueta dentro do compartimento e feche a tampa da bateria.

Para remover as pilhas, realize as ações de instalação na ordem inversa.

CUIDADO

Não misture pilhas novas com antigas, pois isso pode danificar o controle remoto.

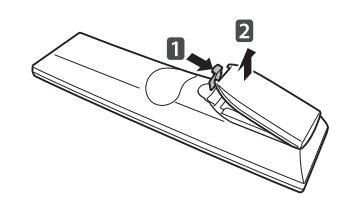

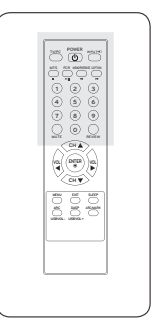

Certifique-se de apontar o controle remoto para o sensor de controle remoto no monitor.

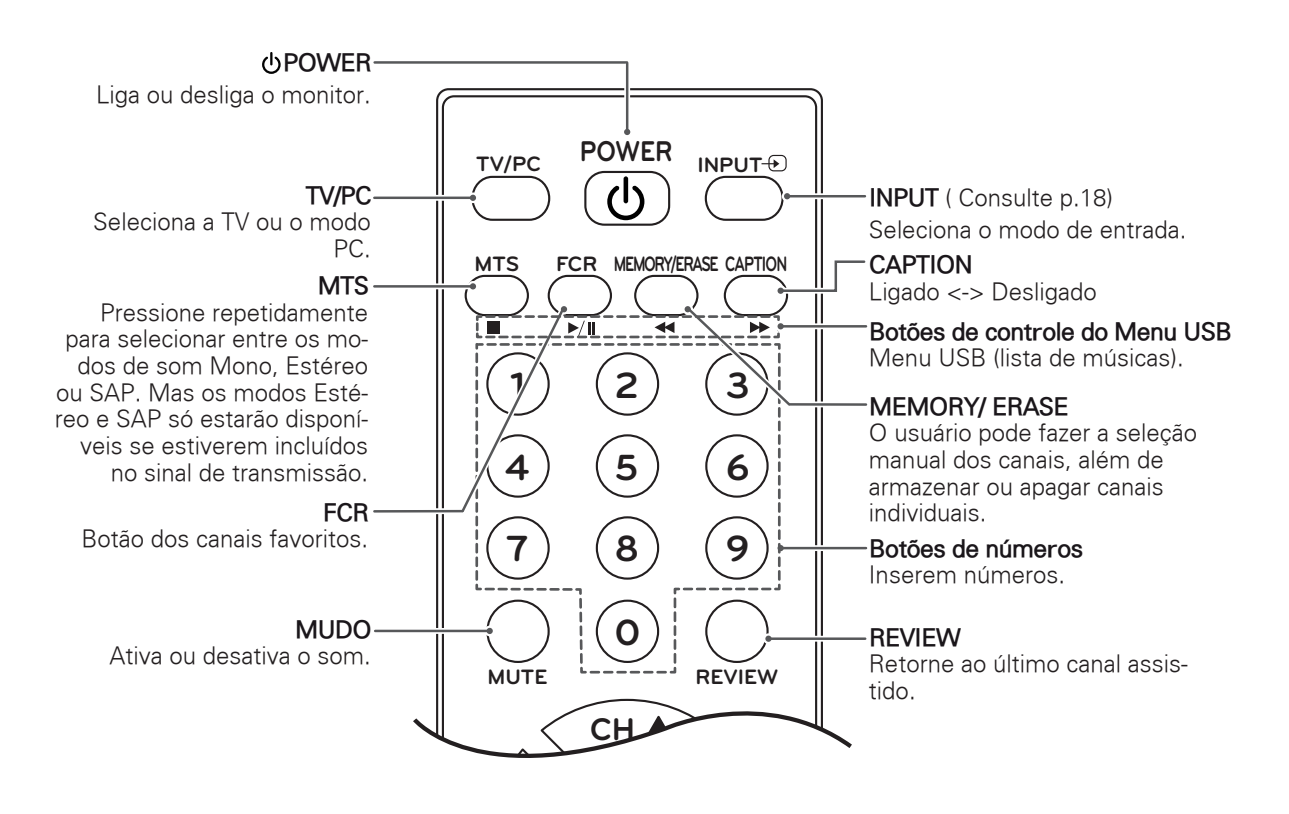

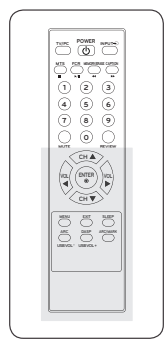

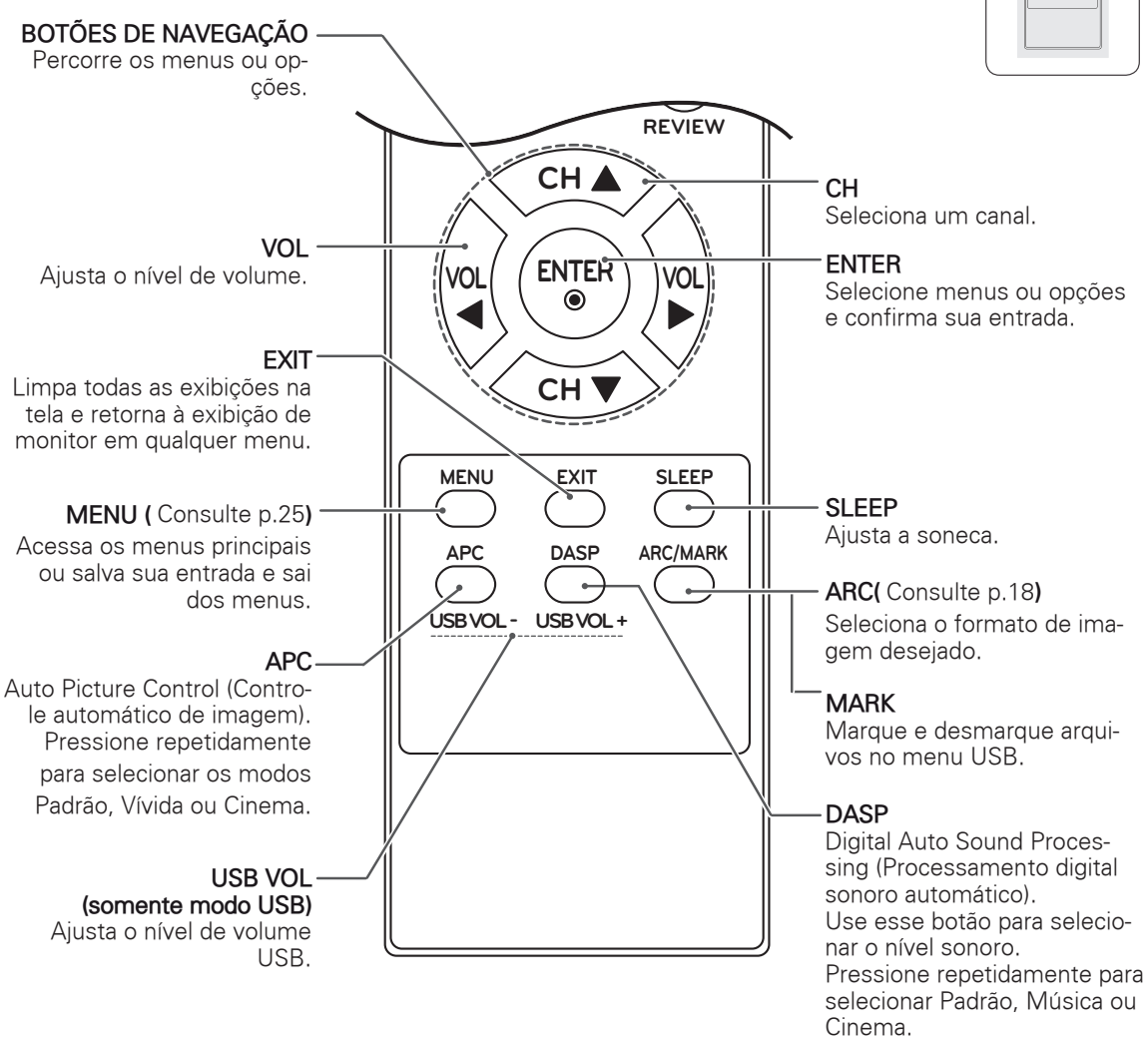

## OBSERVAÇÃO

• Caso você perca o controle remoto, precisará comprá-lo, já que as teclas locais funcionam somente nos modos **Power, Channel, Volume** e **Input**.

**PORTUGUÊS DO BRASIL**

PORTUGUÊS

## <span id="page-9-0"></span>**USANDO O MONITOR**

## Conectando a um PC

O monitor oferece suporte ao recurso Plug & Play\*.

\* Plug & Play: Plug and play é um recurso de computador que permite a conexão de novos dispositivos, normalmente, periféricos, sem a necessidade de reconfiguração ou instalação manual de drivers.

## <span id="page-9-1"></span>Conexão RGB

Transmite o sinal de vídeo analógico do seu computador para

no monitor. Conecte o PC e o monitor

com um cabo sub-D de 15 pinos como mostrado na ilustração. Para transmitir um sinal de áudio, conecte um cabo de áudio opcional, como mostram as ilustrações.

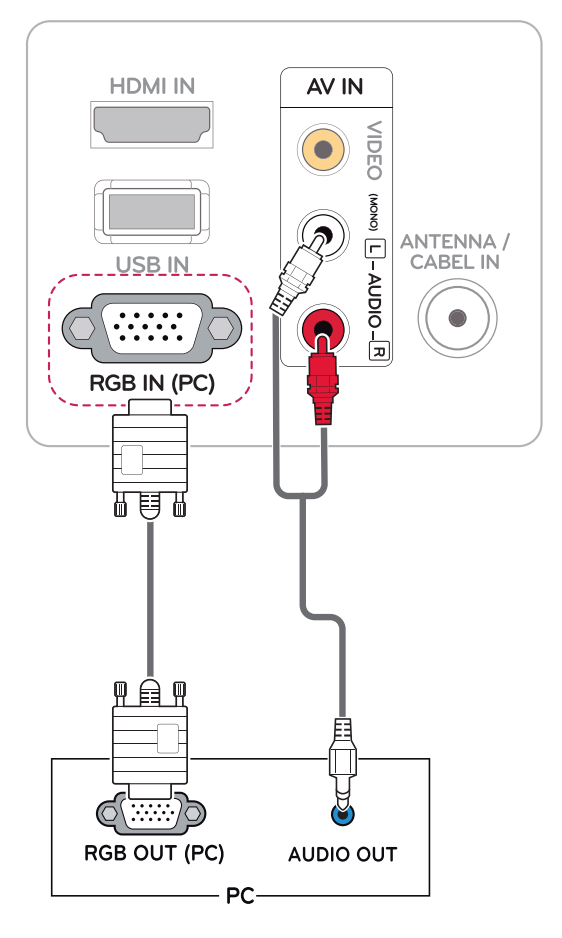

## CUIDADO

y Conecte o cabo de entrada do sinal e aperte os parafusos no sentido horário.

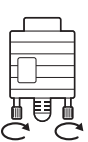

- Não pressione a tela com o dedo por um longo período, pois isso pode resultar em distorção temporária na tela.
- Evite exibir uma imagem fixa na tela por um longo período para impedir a imagem queimada. Use um protetor de tela se possível.

## OBSERVAÇÃO -

- Se você não utilizar um alto-falante externo opcional, conecte o PC ao monitor com um cabo de áudio opcional.
- O cabo de áudio é opcional. Os acessórios adicionais podem ser encontrados na maioria das lojas de produtos eletrônicos.
- Se você ligar o monitor quando ele já tiver esfriado, a tela poderá mostrar cintilações. Isso é normal.
- Alguns pontos vermelhos, verdes ou azuis poderão aparecer na tela. Isso é normal.

## <span id="page-10-0"></span>Ajustando a tela

### Selecionando um modo de imagem

Exiba as imagens em suas configurações otimizadas selecionando um dos modos de imagem predefinidos.

- 1 Pressione **MENU** para acessar os menus principais.
- 2 Pressione os botões de navegação para ir até **IMAGEM** e pressione **ENTER**.
- 3 Pressione os botões de navegação para ir até **Modo de imagem** e pressione **ENTER**.
- 4 Pressione os botões de navegação para ir até um modo de imagem desejado e pressione **ENTER**.

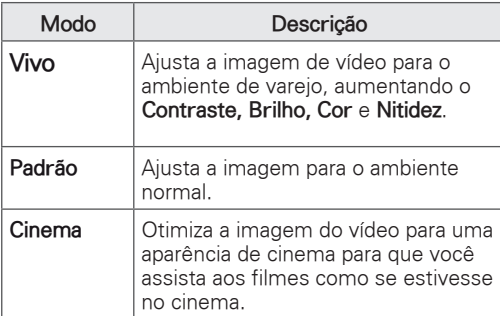

5 Quando tiver terminado, pressione **EXIT**. Ao retornar ao menu anterior, pressione **MENU**.

## Personalizando opções de imagem

Personalize opções básicas e avançadas de cada modo de imagem para obter melhor desempenho de tela.

- 1 Pressione **MENU** para acessar os menus principais.
- 2 Pressione os botões de navegação para ir até **IMAGEM** e pressione **ENTER**.
- 3 Pressione os botões de Navegação para ir até **Modo de imagem**.
- 4 Pressione os botões de navegação para ir até um modo de imagem desejado e pressione **ENTER**.
- 5 Selecione e ajuste as seguintes opções e pressione **ENTER**.

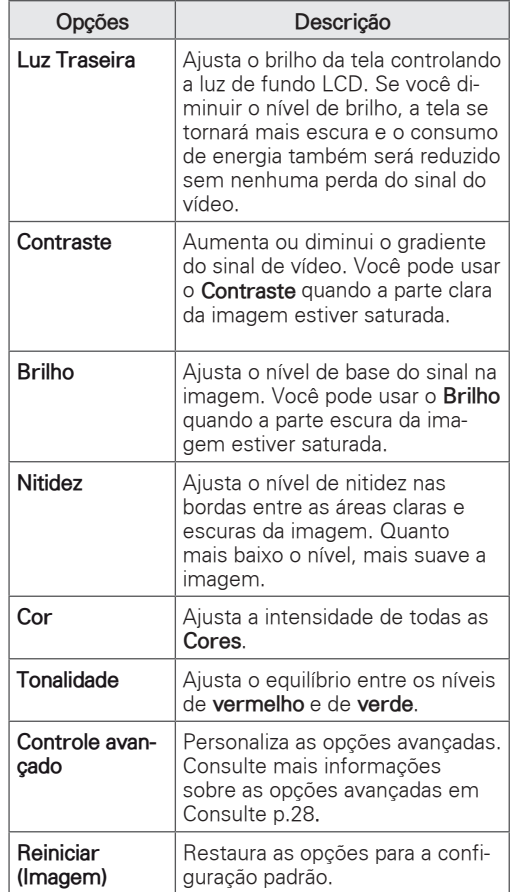

6 Quando tiver terminado, pressione **EXIT**. Ao retornar ao menu anterior, pressione **MENU**.

#### <span id="page-11-0"></span>Personalizando as opções do display de PC

Personalize as opções de cada modo de imagem para obter

a qualidade de imagem ideal.

- Esta função opera no seguinte modo: modo RGB[PC].
- 1 Pressione **MENU** para acessar os menus principais.
- 2 Pressione os botões de navegação para ir até **IMAGEM** e pressione **ENTER**.
- 3 Pressione os botões de navegação para ir até **Tela** e pressione **ENTER**.
- 4 Selecione e ajuste as seguintes opções e pressione **ENTER**.

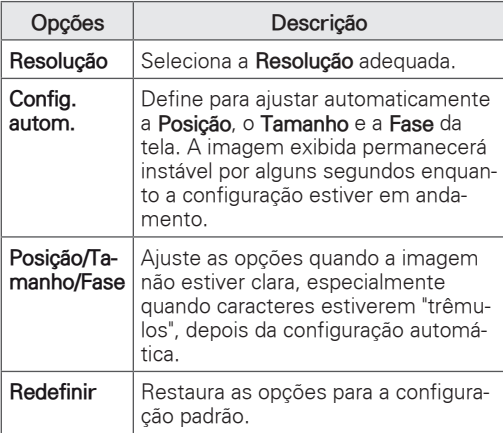

5 Quando tiver terminado, pressione **EXIT**. Ao retornar ao menu anterior, pressione **MENU**.

## Ajustando o som

#### Selecionando um modo de som

Reproduza o som em suas configurações otimizadas selecionando um dos modos de som predefinidos.

- 1 Pressione **MENU** para acessar os menus principais.
- 2 Pressione os botões de navegação para ir até **ÁUDIO** e pressione **ENTER**.
- 3 Pressione os botões de navegação para ir até **Modo de som** e pressione **ENTER**.
- 4 Pressione os botões de navegação para ir até um modo de som desejado e pressione **EN-TER**.

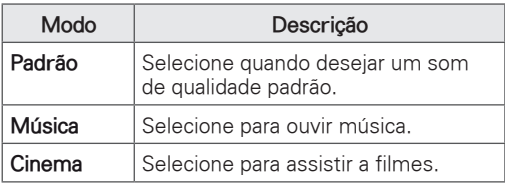

5 Quando tiver terminado, pressione **EXIT**. Ao retornar ao menu anterior, pressione **MENU**.

### <span id="page-12-0"></span>Personalizando opções de som

Personalize as opções de cada modo de som para obter uma melhor qualidade.

- 1 Pressione **MENU** para acessar os menus principais.
- 2 Pressione os botões de navegação para ir até **ÁUDIO** e pressione **ENTER**.
- 3 Pressione os botões de navegação para ir até **Modo de som** e pressione **ENTER**.
- 4 Pressione os botões de navegação para ir até um modo de som desejado e pressione **EN-TER**.
- 5 Selecione e ajuste as seguintes opções e pressione **ENTER**.

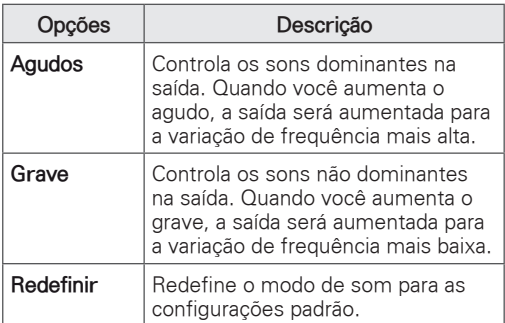

6 Quando tiver terminado, pressione **EXIT**. Ao retornar ao menu anterior, pressione **MENU**.

# <span id="page-13-0"></span>**ASSISTINDO À TV**

## Conectando uma antena ou um cabo

Conecte uma antena, um cabo ou uma caixa de cabos para assistir à TV de acordo com as situações apresentadas a seguir. As ilustrações podem diferir dos acessórios reais e o cabo RF é opcional.

#### Conectando uma antena ou um cabo básico

Conecte o monitor a um encaixe da antena na parede usando um cabo RF (75 ohm).

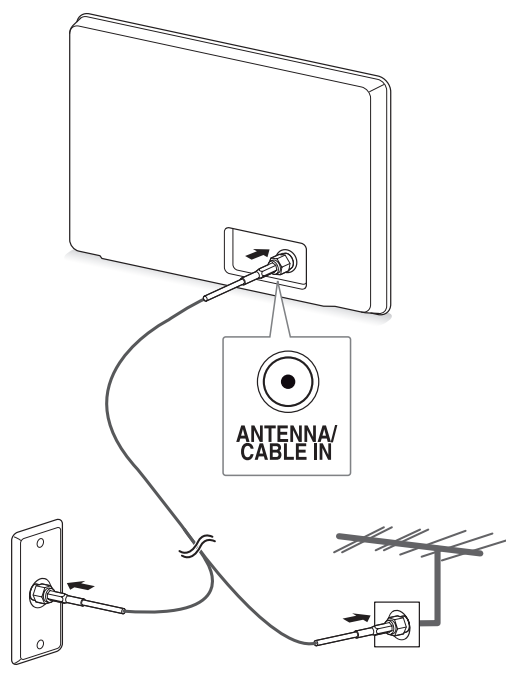

**Encaixe da antena na parede**

**Antena externa**

## OBSERVAÇÃO

- Use um derivador de sinal para usar mais de duas TVs.
- Se a exibição da imagem estiver ruim, instale um amplificador de sinal corretamente para melhorar a qualidade da imagem.
- Se a qualidade da imagem estiver ruim com uma antena conectada, posicione a antena na direção apropriada.
- Para obter mais informações sobre conexão de antena e cabos, visite o site http://AntennaWeb.org.

#### Conectando com uma caixa de cabos

Conecte o monitor a uma caixa de cabos e a caixa de cabos a um encaixe da antena na parede usando 2 cabos RF (75 ohm).

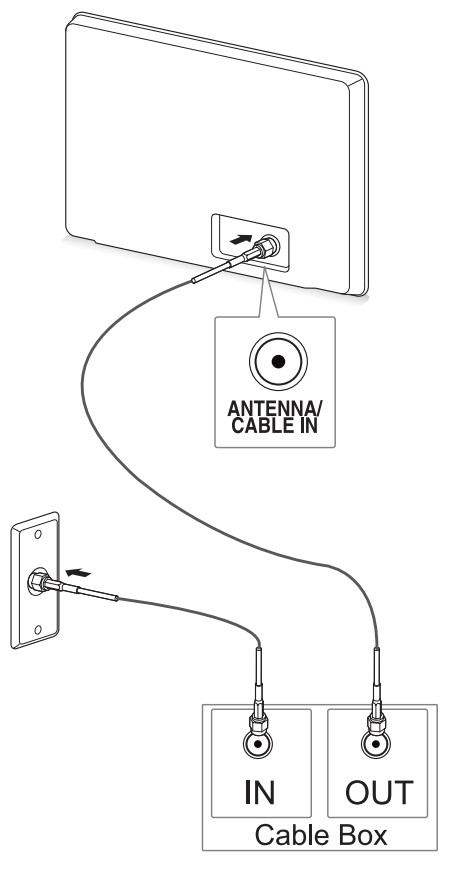

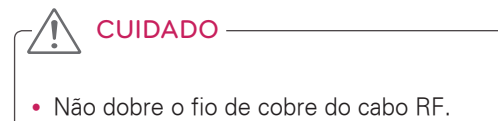

**Fio de cobre**

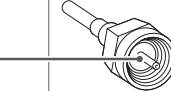

· Siga todas as instruções de conexão entre dispositivos e, em seguida, conecte o cabo de força à tomada para evitar danos ao monitor.

## <span id="page-14-0"></span>Acessando o monitor pela primeira vez

Quando você liga o monitor pela primeira vez, é exibida a tela inicial de configurações. Selecione um idioma e personalize os ajustes básicos.

- 1 Conecte o cabo de força a uma tomada.
- 2 Pressione  $\phi$ /I no monitor para ligá-lo. Será acesa a luz do indicador de Energia.

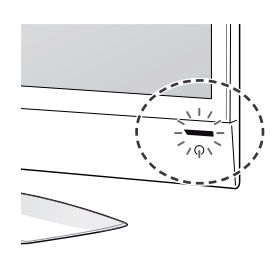

## OBSERVAÇÃO -

Quando o monitor é ajustado no modo Economia de energia, a luz do indicador de energia pisca.

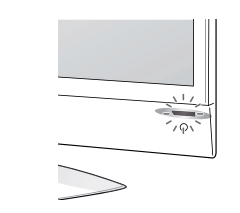

 $\overline{3}$  A tela inicial de ajustes é exibida quando você  $\overline{a}$  do. acessa o monitor pela primeira vez.

## OBSERVAÇÃO -

- Você pode também alternar o monitor de modo PC para modo TV pressionando **TV/PC**.
- y Para definir a **Configuração inicial**, acesse **Opções** nos menus principais.
- Se você não operar o monitor em até 40 segundos após a exibição da tela do menu de ajustes, os menus de ajuste desaparecerão.

4 Siga as instruções da tela para personalizar o monitor de acordo com suas preferências.

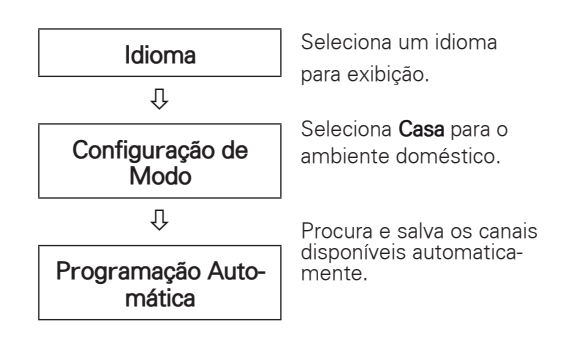

## OBSERVAÇÃO -

- y Para obter a qualidade ideal da exibição de imagens ao ambiente doméstico, selecione modo **Casa**.
- **O modo Demonstração em Loja** é adequado para o ambiente de varejo**.**
- **Se você selecionar o modo Demonstração em Loja**, os ajustes anteriormente personalizados mudarão para os ajustes padrão de **Demonstração em Loja** em 5 minutos.
- 5 Quando os ajustes básicos estiverem concluídos, pressione **ENTER**.

OBSERVAÇÃO

Se você não concluir o ajuste inicial, este será exibido sempre que o monitor for liga-

6 Para desligar o monitor, pressione  $\phi$  / I no próprio aparelho.

O Indicador de Energia é desligado.

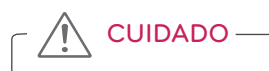

Desconecte o cabo de força da tomada caso o monitor não seja usado por longo período.

## <span id="page-15-0"></span>Assistindo à TV

- 1 Para ligar o monitor, pressione  $\Phi$  no controle remoto ou  $\Phi / I$  no monitor.
- 2 Pressione **INPUT** e selecione **Antena**.
- 3 Controle o monitor usando os seguintes botões e menus enquanto assiste à TV:

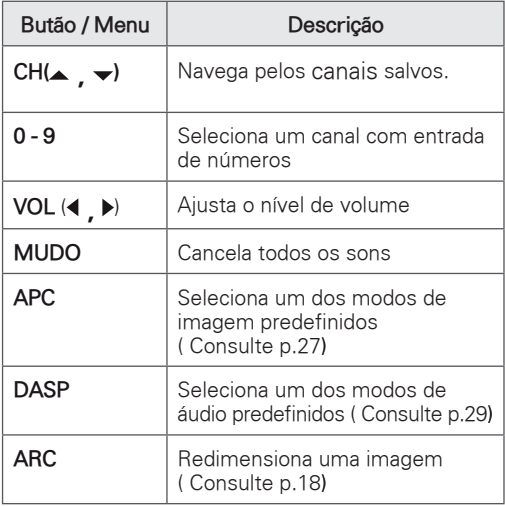

4 Para desligar o monitor, pressione  $\Phi$  no controle remoto ou  $\mathbf{\Phi}/\mathbf{\rho}$  no próprio aparelho.

## Gerenciando canais

#### <span id="page-15-1"></span>Configurando canais automaticamente

Use-a para encontrar e armazenar automaticamente todos os canais disponíveis.

- 1 Pressione **MENU** para acessar os menus principais.
- 2 Pressione os botões de navegação para ir até **CANAL** e pressione **ENTER**.
- 3 Pressione os botões de navegação para ir até **Programação Automática** e pressione **ENTER**.
- 4 Selecione **Sim** para iniciar a programação automática.

A TV procura e salva automaticamente os canais disponíveis.

5 Quando tiver terminado, pressione **EXIT**. Ao retornar ao menu anterior, pressione **MENU**.

#### <span id="page-15-2"></span>Configurando canais manualmente

A Opções Programação Manual permite ajustar e organizar as estações em qualquer ordem desejada.

- 1 Pressione **MENU** para acessar os menus principais.
- 2 Pressione os botões de navegação para ir até **CANAL** e pressione **ENTER**.
- 3 Pressione os botões de navegação para ir até **Programação Manual** e pressione **ENTER**.
- 4 Pressione os botões de navegação para ir até **TV** ou **CATV**.
- 5 Pressione os botões de navegação ou os botões de números para selecionar o número do canal desejado.
- 6 Pressione os botões de navegação para adicionar ou excluir canais.
- 7 Quando tiver terminado, pressione **SAIR**. Quando voltar ao menu anterior, pressione **MENU**.

## <span id="page-16-1"></span><span id="page-16-0"></span>Editando a lista de canais

- 1 Pressione **MENU** para acessar os menus principais.
- 2 Pressione os botões de navegação para ir até **CANAL** e pressione **ENTER**.
- 3 Pressione os botões de navegação para ir até **Edição de Canal** e pressione **ENTER**.
- 4 Edite os canais usando os seguintes botões:

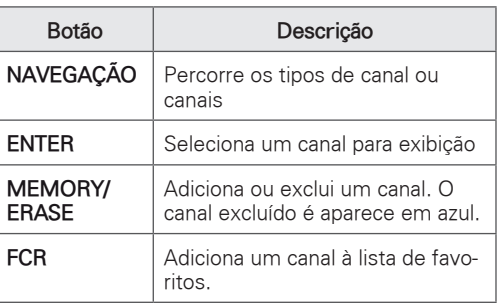

## Configuração de canais favoritos

#### Selecionando um canal favorito

O canal favorito é um recurso conveniente que permite procurar rapidamente canais de sua escolha sem precisar esperar que a TV percorra todos os canais.

- 1 Pressione **MENU** para acessar os menus principais.
- 2 Pressione os botões de navegação para ir até **CANAL** e pressione **ENTER**.
- 3 Pressione os botões de navegação para ir até **Edição de Canal** e pressione **ENTER**.
- **4** Pressione os botões de navegação para ir até o **Canal** desejado e pressione o botão **FCR**.
- 5 Quando tiver terminado, pressione **EXIT**. Ao retornar ao menu anterior, pressione **MENU**.

Exibindo a lista de canais favoritos

- 1 Pressione o botão **FCR** para acessar a lista de canais favoritos.
- 2 Quando terminar, pressione **MENU** ou **SAIR**.

## <span id="page-17-0"></span>Usando opções adicionais

#### <span id="page-17-2"></span>Ajustando formato de tela

Redimensione a imagem para vê-la em seu tamanho ideal, pressionando **ARC** enquanto olha para o monitor.

## CUIDADO

- Se uma imagem fixa for exibida na tela por um longo período de tempo, ela será marcada e se tornará desfigurada de modo permanente na tela. Essa é a "imagem queimada" ou "burn-in" e não é coberta pela garantia.
- Se o formato de tela estiver definido para 4:3 por um longo período, a imagem queimada poderá ocorrer na área da texto da tela.
- **16:9**: Com a seleção a seguir, você pode ajustar a imagem horizontalmente, em proporção linear, para preencher a tela inteira.

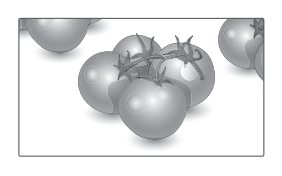

- **Just Scan**: a seguinte seleção o levará a uma exibição de imagem da melhor qualidade, sem perda da imagem original na imagem de alta resolução.

 Observação: se houver ruído na imagem original, este poderá ser visto na borda.

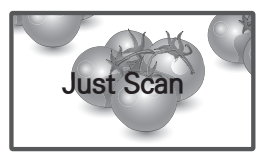

- **4:3**: com a seleção a seguir, você pode visualizar uma imagem com um formato de tela 4:3 original, e barras pretas aparecerão nos lados esquerdo e direito da tela.

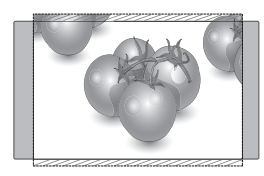

- **Zoom** 1 e 2: a seleção a seguir permite visualizar a imagem sem nenhuma alteração, mesmo em tela inteira. Entretanto, a parte superior e inferior da imagem são cortadas.

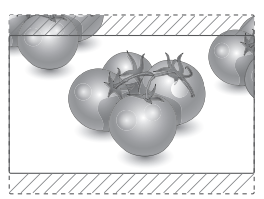

**OBSERVAÇÃO** 

- y Apenas as opções **4:3,16:9 (Wide)** podem ser selecionadas no modo **RGB**.
- y Você pode selecionar **4:3,16:9 (Wide)** no modo **HDMI**.
- No modo **HDMI** (acima de 720p), a Opções **Just Scan** está disponível.
- y Apenas as opções **4:3, 16:9 (Wide), Zoom1/2** podem ser selecionadas no modo **TV** e **AV**.

#### <span id="page-17-1"></span>Usando a lista de entradas

#### Selecionando uma fonte de entrada

- 1 Pressione **INPUT** para acessar a lista de fontes de entrada.
- 2 Pressione os botões de navegação para ir até uma das fontes de entrada e pressione **EN-TER**.

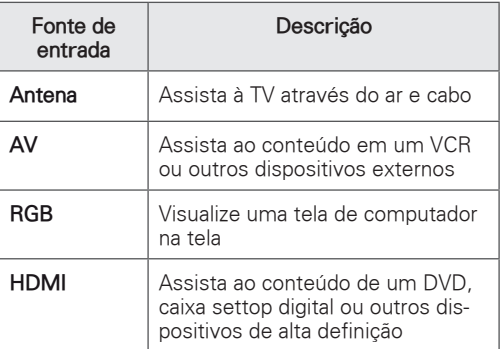

### <span id="page-18-1"></span><span id="page-18-0"></span>Idioma do menu na tela

O menu do guia de instalação é exibido na tela do monitor quando este é ligado pela primeira vez.

1 Pressione os botões de navegação para ir até Idioma Desejado e pressione **ENTER**.

#### Para alterar o idioma

- 1 Pressione **MENU** para acessar os menus principais.
- 2 Pressione os botões de navegação para ir até **Opções** e pressione **ENTER**.
- 3 Pressione os botões de navegação para ir até **Idioma** e pressione **ENTER**.
- 4 Pressione os botões de navegação para ir até Idioma Desejado**,** selecione a Opções desejada e pressione **ENTER**.
- 5 Quando tiver terminado, pressione **SAIR**. Quando voltar ao menu anterior, pressione **MENU**.

## OBSERVAÇÃO

• Se você não finalizar a configuração apresentada no **Guia de Instalação** pressionando **SAIR** ou se atingir o tempo limite do OSD (On Screen Display), o menu de instalação aparecerá continuamente até a configuração ser concluída, sempre que o monitor for ligado.

#### Bloqueando os botões no monitor

Bloqueie os botões no monitor para impedir operações indesejadas ou acidentais por parte das crianças.

- 1 Pressione **MENU** para acessar os menus principais.
- 2 Pressione os botões de navegação para ir até **Opções** e pressione **ENTER**.
- 3 Pressione os botões de navegação para ir até **Bloqueio das Teclas** e pressione **ENTER**.
- 4 Pressione os botões de navegação para ir até **Ligado** e pressione **ENTER** para ativar o recurso de bloqueio de teclas.
	- Para desativar o bloqueio de teclas, selecione **Desligado**.
- 5 Quando tiver terminado, pressione **SAIR**. Quando voltar ao menu anterior, pressione **MENU**.

## OBSERVAÇÃO -

- O monitor memoriza a última configuração quando você o desliga.
- Se você desligar o monitor enquanto o recurso de bloqueio de teclas estiver ativado e desejar ligá-lo, pressione  $\phi/$  | no monitor. Você pode também mudar o dispositivo no controle remoto pressionando **(b), INPUT ,CH** ou os botões de **Números**.
- Se você pressionar qualquer botão no monitor com o recurso de bloqueio de teclas ativado, será exibido **Bloqueio de teclas** na tela.

## <span id="page-19-0"></span>**ENTRETENIMENTO**

## Usando recursos de mídia integrada

#### <span id="page-19-1"></span>Conectando dispositivos de armazenamento USB

Conecte dispositivos de armazenamento USB, como uma memória flash USB, um disco rígido externo ou um MP3 player, ao monitor e use os recursos de multimídia ("**Procurando arquivos**" [Consulte p.21\)](#page-20-1).

Conecte uma memória flash USB ou uma leitora de cartão USB ao monitor, como mostra a ilustração a seguir. É exibida a tela **USB**.

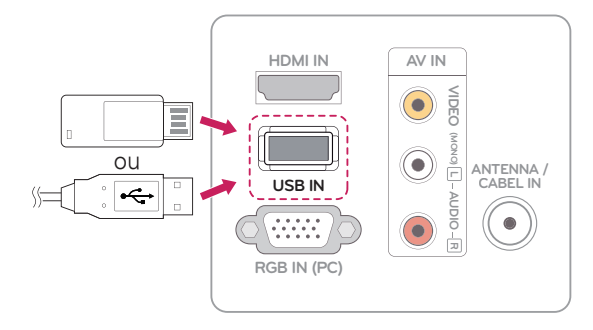

## CUIDADO

• Faca backup de arquivos salvos em um dispositivo de armazenamento USB frequentemente, pois você pode perder ou danificar os arquivos e isso não é coberto pela garantia.

#### Dicas para usar os dispositivos de armazenamento USB

- Somente um dispositivo de armazenamento USB pode ser reconhecido.
- Se o dispositivo de armazenamento USB for conectado por meio de um hub USB, ele não será reconhecido.
- Um dispositivo de armazenamento USB que use um programa de reconhecimento automático talvez não seja reconhecido.
- Um dispositivo USB que use seu próprio driver talvez não seja reconhecido.
- A velocidade de reconhecimento de um dispositivo de armazenamento USB pode depender de cada dispositivo.
- Não desligue o monitor ou desconecte o dispositivo USB quando o dispositivo de armazenamento USB conectado estiver funcionando. Quando um dispositivo desse tipo de desconectado ou interrompido bruscamente, os arquivos armazenados ou o dispositivo USB pode ser danificado.
- Não conecte no PC o dispositivo de armazenamento USB que tiver sido intencionalmente alterado. O dispositivo pode fazer com que o produto apresente funcionamento incorreto ou falha ao ser reproduzido. Nunca se esqueça de usar somente um dispositivo de armazenamento USB que contenha arquivos de imagens ou de músicas normais.
- Use apenas dispositivos de armazenamento USB formatados com os sistemas de arquivos FAT, FAT16, FAT32 fornecidos com o sistema operacional Windows. Em caso de um dispositivo de armazenamento formatado como um utilitário diferente não compatível com o Windows, ele talvez não seja reconhecido.
- Conecte uma fonte de alimentação a um dispositivo de armazenamento USB (mais de 0,5 A) que exija uma fonte externa. Do contrário, ele talvez não possa ser reconhecido.
- Conecte um dispositivo de armazenamento USB usando o cabo fornecido pelo fabricante do dispositivo.
- Alguns dispositivos de armazenamento USB podem não ser compatíveis ou não funcionar corretamente.
- y O método de alinhamento de arquivo do

<span id="page-20-0"></span>dispositivo de armazenamento USB é parecido com o do Windows XP, e os nomes dos arquivos podem reconhecer até 100 caracteres em inglês.

- Sempre faça o backup de arquivos importantes, porque dados armazenados em um dispositivo de memória USB podem ser danificados. Nós não nos responsabilizaremos por eventuais perdas de dados.
- Se o HDD USB não tiver uma fonte de alimentação externa, o dispositivo USB não poderá ser detectado. Portanto, certifique-se de conectar a fonte de alimentação externa.
	- Use um adaptador de energia para obter uma fonte de alimentação externa. Não garantimos um cabo USB para uma fonte de alimentação externa.
- Se o seu dispositivo de memória USB tiver várias partições, ou se você usar um leitor USB para múltiplos cartões, poderá usar até 6 partições ou dispositivos USB.
- Se um dispositivo de memória USB estiver conectado a um leitor de vários cartões USB, os dados do seu volume não poderão ser detectados.
- Se o dispositivo de memória USB não funcionar corretamente, desconecte-o e volte a conectá-lo.
- A rapidez com que um dispositivo de memória USB é detectado difere de um dispositivo para outro.
- Se o USB for conectado no modo Em espera, o disco rígido específico será carregado automaticamente quando o monitor for ligado.
- A capacidade recomendada é de até 32 GB para memória USB.
- Qualquer dispositivo com capacidade superior à recomendada poderá não funcionar corretamente.
- Os dispositivos de armazenamento USB anteriores à versão USB 2.0 também são compatíveis.
- Quando um arquivo corrompido for reproduzido no armazenamento USB, o monitor poderá desligar ou funcionar de forma incorreta.
- Se o tamanho da imagem superior ao recomendado, a qualidade da imagem será ruim.
- O número de pastas/arquivos USB tem limite, 648 em cada pasta.

## <span id="page-20-1"></span>Procurando arquivos

Acesse listas de **fotos** ou **música** e procure arquivos.

- 1 Conecte um dispositivo de armazenamento **USB**.
- 2 Pressione os botões de navegação para ir até **LISTA DE FOTOS** ou **LISTA DE MÚSICAS** e pressione **ENTER**.

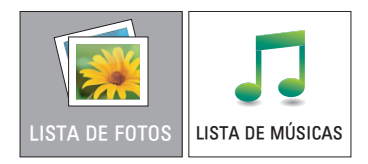

3 Selecione **Unidade A** para acessar o dispositivo de armazenamento USB conectado.

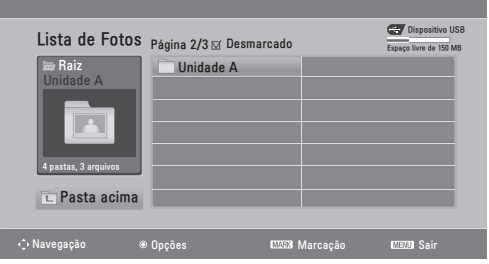

- 4 Selecione a pasta desejada.
	- Para voltar ao nível anterior, pressione **Pasta acima.**

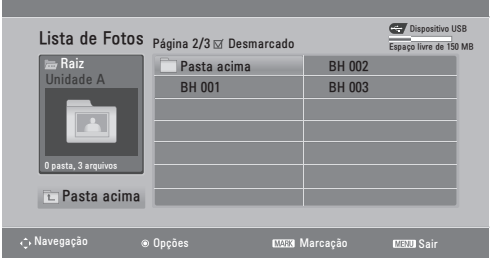

<span id="page-21-0"></span>5 Pressione os botões de navegação para procurar arquivos.

O arquivo destacado será exibido na janela de visualização.

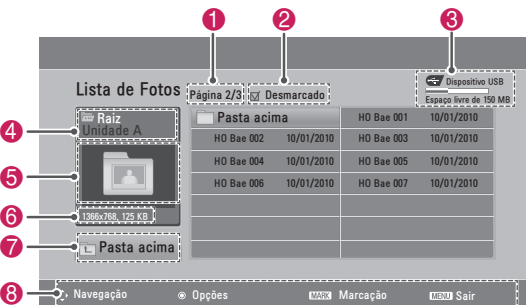

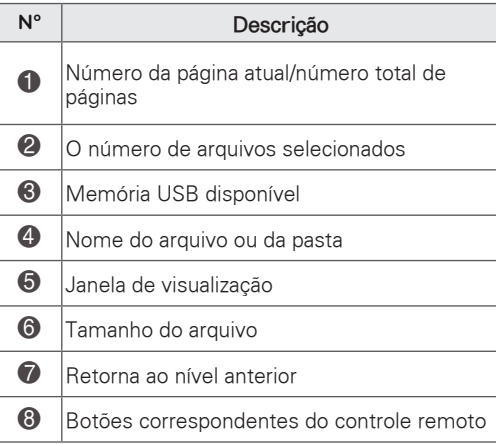

#### Formato de arquivo compatível

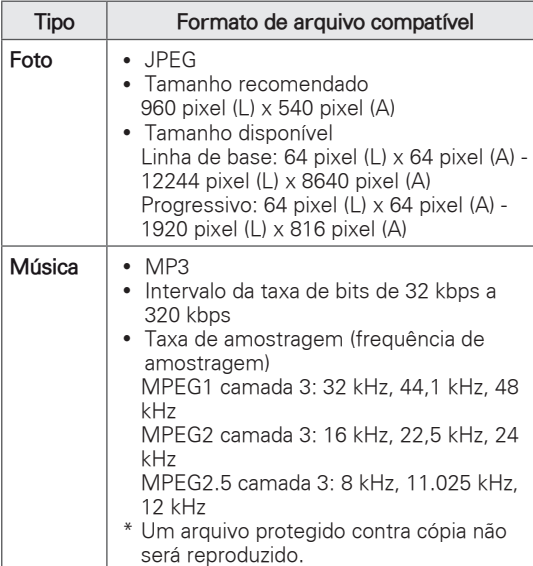

#### <span id="page-21-1"></span>Visualizando fotos

Visualize arquivos de imagem salvos em um dispositivo de armazenamento USB. As exibições na tela podem diferir de modelo para modelo.

- 1 Pressione os botões de navegação para ir até **USB** e pressione **ENTER**.
- 2 Pressione os botões de navegação para ir até **Lista de Fotos** e pressione **ENTER**.
- 3 Pressione os botões de navegação para selecionar **Unidade A** para acessar o dispositivo de armazenamento USB conectado.
- 4 Pressione os botões de navegação para ir até a pasta desejada e pressione **ENTER**.
- 5 Pressione os botões de navegação para ir até um arquivo desejado e pressione **ENTER**. É exibida uma janela pop-up.

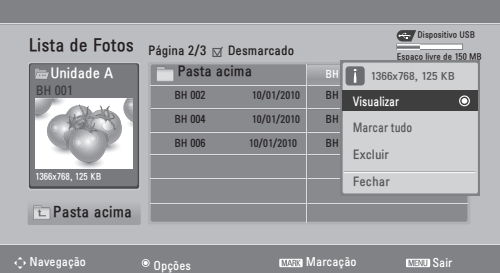

6 Visualize fotos usando os seguintes menus:

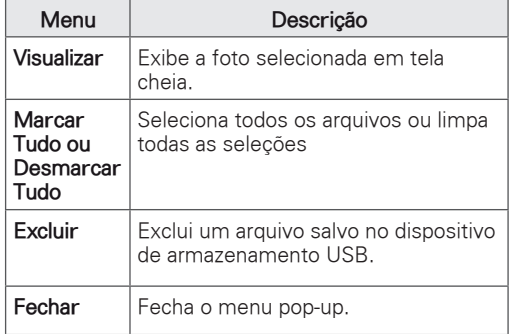

#### <span id="page-22-0"></span>Usando opções de foto

Use as seguintes opções de foto enquanto visualiza as fotos.

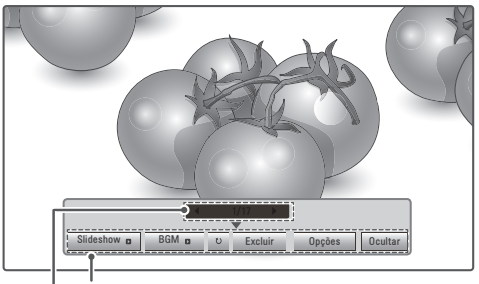

Opções

Número de fotos selecionadas

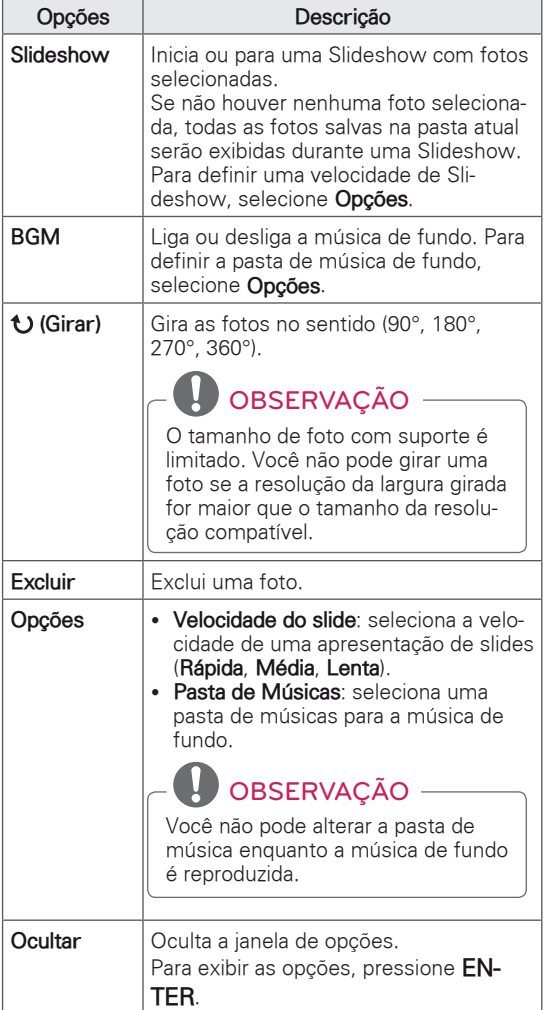

### <span id="page-22-1"></span>Ouvindo música

- 1 Pressione os botões de navegação para ir até **USB** e pressione **ENTER**.
- 2 Pressione os botões de navegação para ir até **Lista de Músicas** e pressione **ENTER**.
- 3 Selecione **Unidade A** para acessar o dispositivo de armazenamento USB conectado.
- 4 Pressione os botões de navegação para ir até a pasta desejada e pressione **ENTER**.
- 5 Pressione os botões de navegação para ir até um arquivo desejado e pressione **ENTER**. É exibida uma janela pop-up.

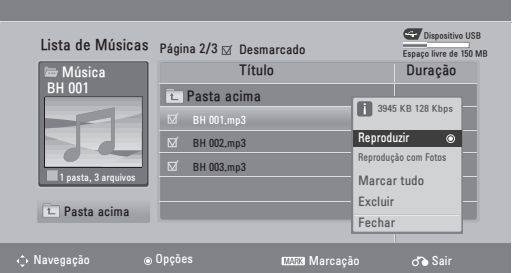

6 Reproduza a música usando os seguintes menus:

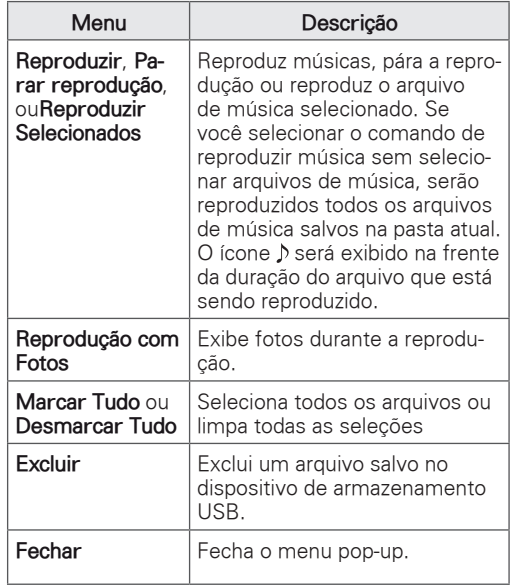

**Botão Descrição** П Para a reprodução / Reproduz um arquivo de música e pausa ou reinicia a reprodução  $\blacktriangleright$ Pula para o próximo de arquivo  $\blacktriangleleft$ Pula para o arquivo anterior

## OBSERVAÇÃO

- Um arquivo danificado ou corrompido não será reproduzido e a duração do arquivo será exibido como 00:00.
- Um arquivo protegido contra cópia não será reproduzido.
- Se o monitor não for usado por algum tempo durante a reprodução, será exibida a caixa de informações como uma protetor de tela para evitar "burn-in" de imagem.

Para retornar à tela de lista de músicas, pressione **MENU ou SAIR, ENTER.**

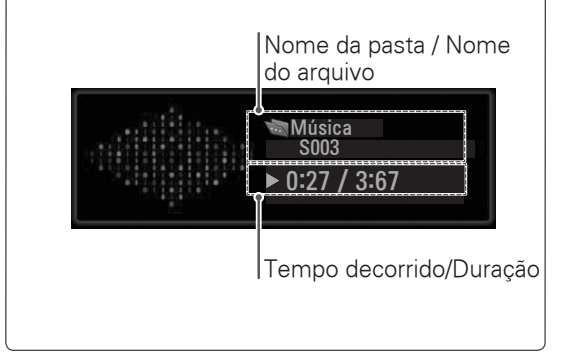

# <span id="page-24-1"></span><span id="page-24-0"></span>**PERSONALIZANDO CONFIGURAÇÕES**

## Acessando os menus principais

- 1 Pressione **MENU** para acessar os menus principais.
- 2 Pressione os botões de navegação para ir até um dos seguintes menus e pressione **ENTER**.
- 3 Pressione os botões de navegação para ir até a configuração ou a Opções que deseja e pressione **ENTER**.
- 4 Quando tiver terminado, pressione **SAIR**. Quando voltar ao menu anterior, pressione **MENU**.

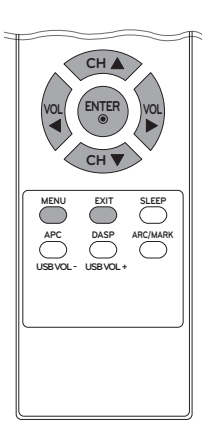

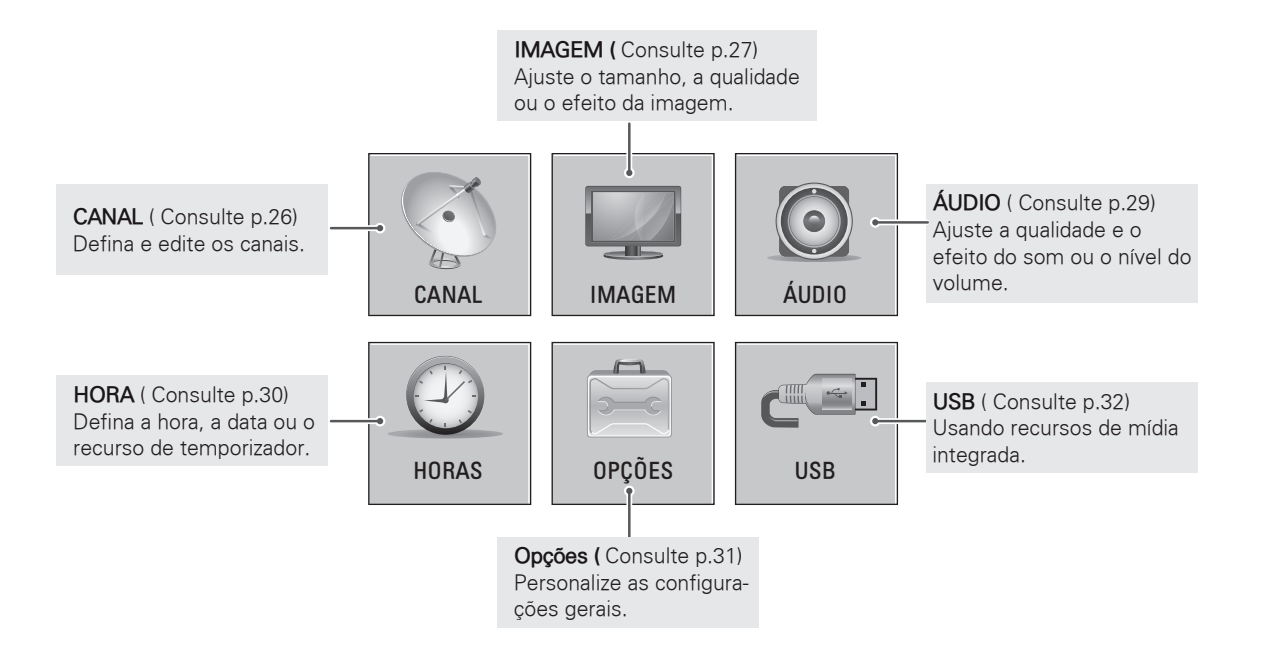

## <span id="page-25-0"></span>Personalizando configurações

### <span id="page-25-1"></span>Configurações de CANAL

- 1 Pressione **MENU** para acessar os menus principais.
- 2 Pressione os botões de navegação para ir até **CANAL** e pressione **ENTER**.
- 3 Pressione os botões de navegação para ir até a configuração ou a Opções que deseja e pressione **ENTER**.
	- Para voltar ao nível anterior, pressione **MENU**.
- 4 Quando tiver terminado, pressione **SAIR**. Ao retornar ao menu anterior, pressione **MENU**.

As configurações de canal disponíveis estão descritas a seguir.

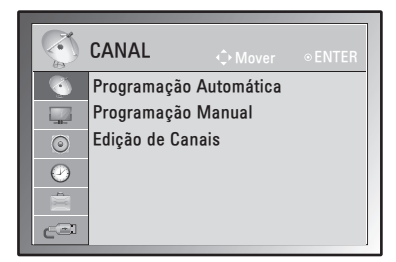

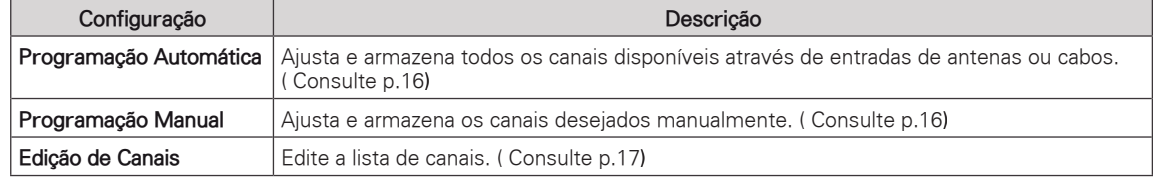

## <span id="page-26-1"></span><span id="page-26-0"></span>Configurações de IMAGEM

- 1 Pressione **MENU** para acessar os menus principais.
- 2 Pressione os botões de navegação para ir até **IMAGEM** e pressione **ENTER**.
- 3 Pressione os botões de navegação para ir até a configuração ou a Opções que deseja e pressione **ENTER**.
	- Para voltar ao nível anterior, pressione **MENU**.
- 4 Quando tiver terminado, pressione **SAIR**. Ao retornar ao menu anterior, pressione **MENU**.

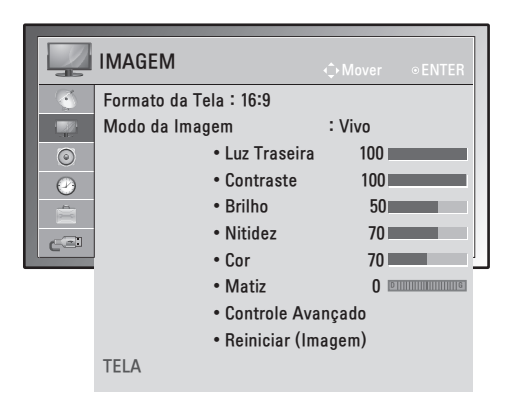

As configurações de imagem disponíveis são descritas em:

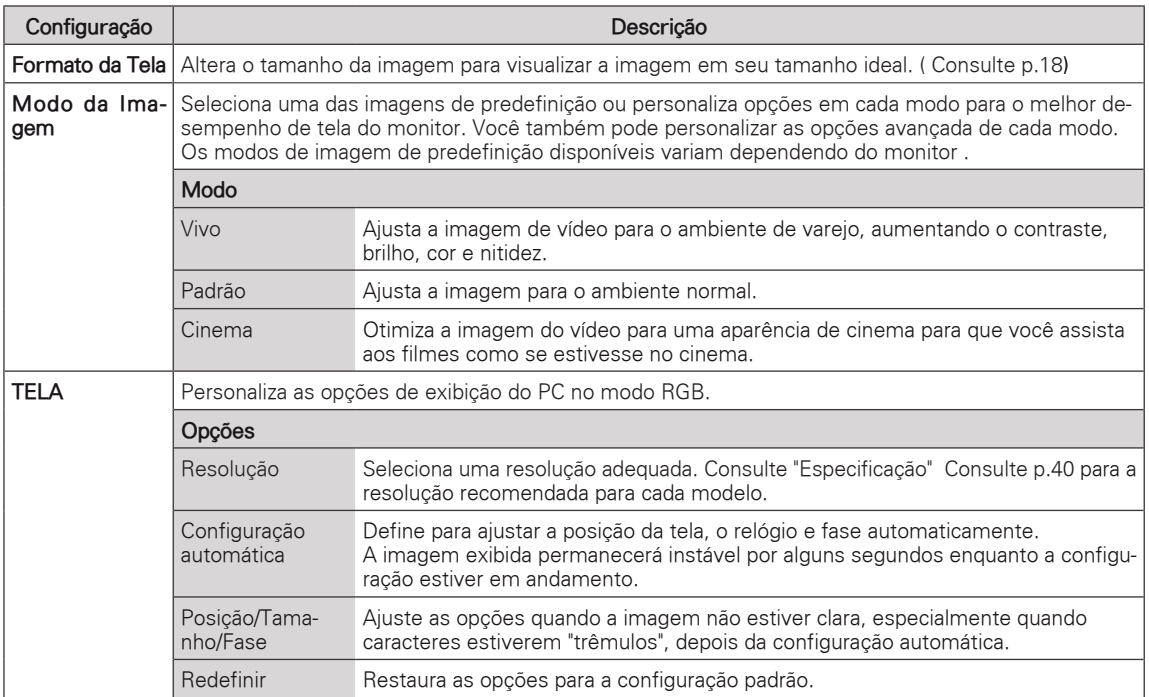

#### **Opções de imagem básica**

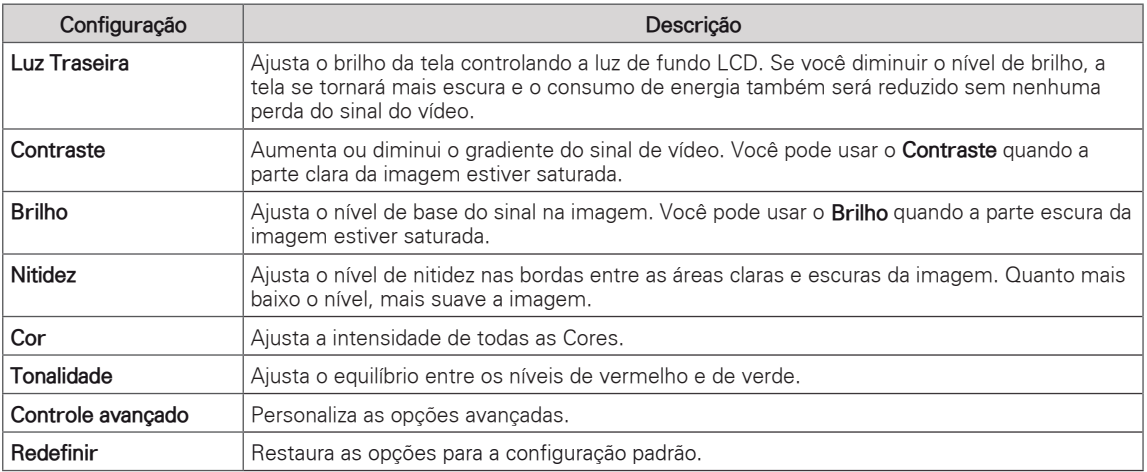

#### <span id="page-27-0"></span>**Opções de imagem avançadas**

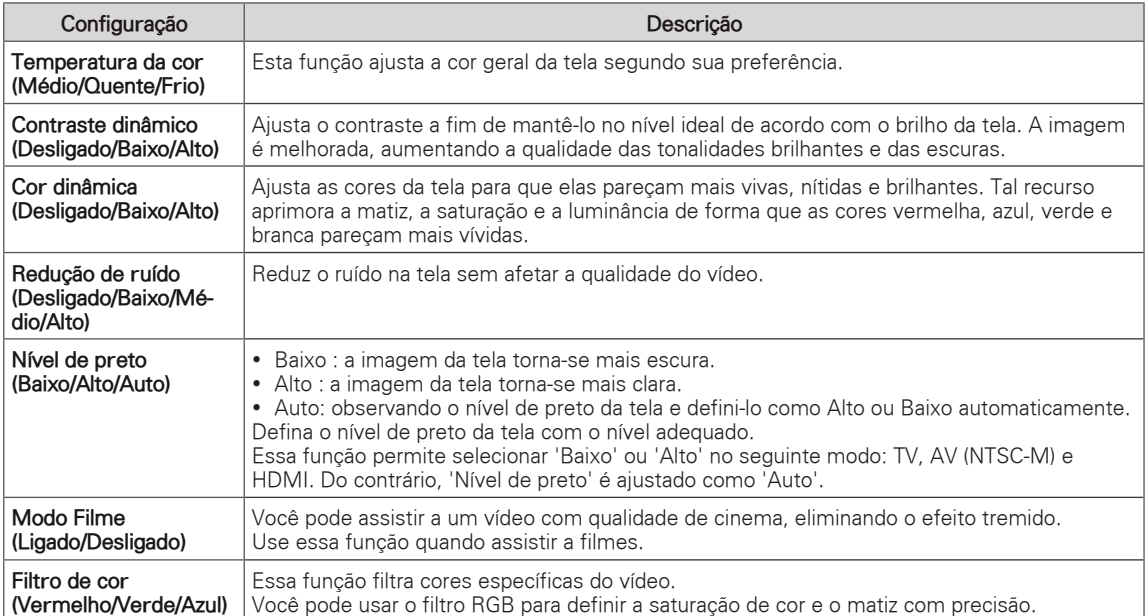

## <span id="page-28-1"></span><span id="page-28-0"></span>Configurações de ÁUDIO

- 1 Pressione **MENU** para acessar os menus principais.
- 2 Pressione os botões de navegação para ir até **ÁUDIO** e pressione **ENTER**.
- 3 Pressione os botões de navegação para ir até a configuração ou a Opções que deseja e pressione **ENTER**.
	- Para voltar ao nível anterior, pressione **MENU**.
- 4 Quando tiver terminado, pressione **SAIR**. Ao retornar ao menu anterior, pressione **MENU**.

As opções de áudio disponíveis são descritas em:

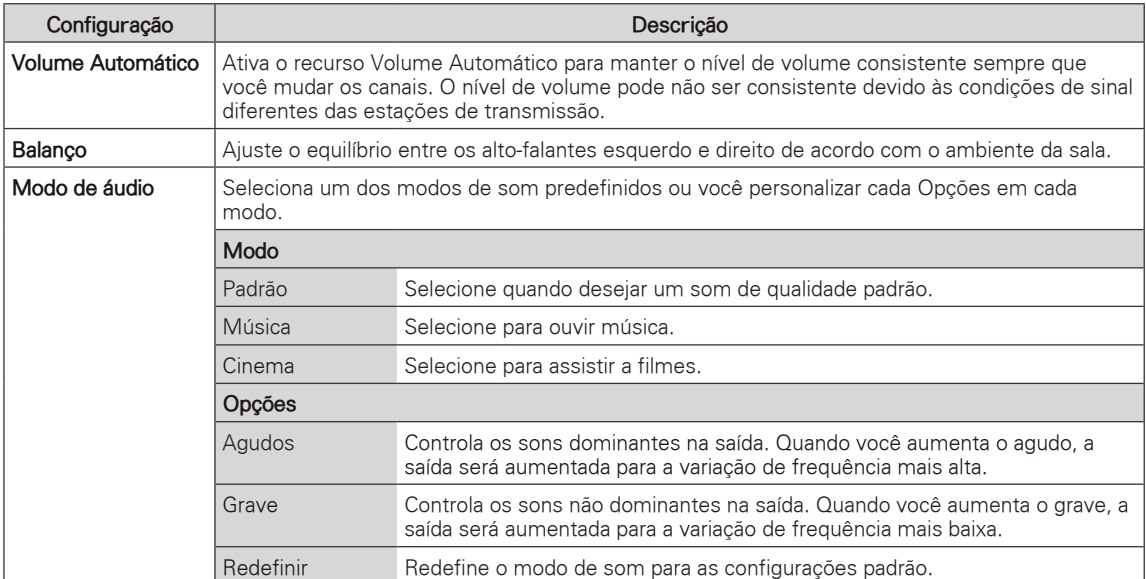

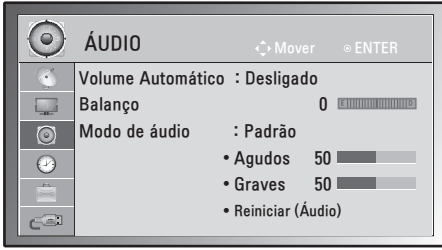

### <span id="page-29-1"></span><span id="page-29-0"></span>Configurações de HORA

- 1 Pressione **MENU** para acessar os menus principais.
- 2 Pressione os botões de navegação para ir até **HORAS** e pressione **ENTER**.
- 3 Pressione os botões de navegação para ir até a configuração ou a Opções que deseja e pressione **ENTER**.
	- Para voltar ao nível anterior, pressione **MENU**.
- 4 Quando tiver terminado, pressione **SAIR**. Ao retornar ao menu anterior, pressione **MENU**.

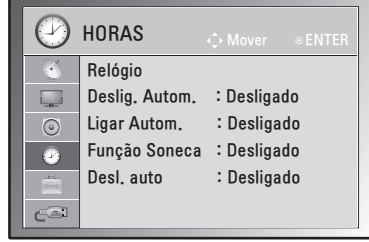

As configurações de imagem disponíveis são descritas em:

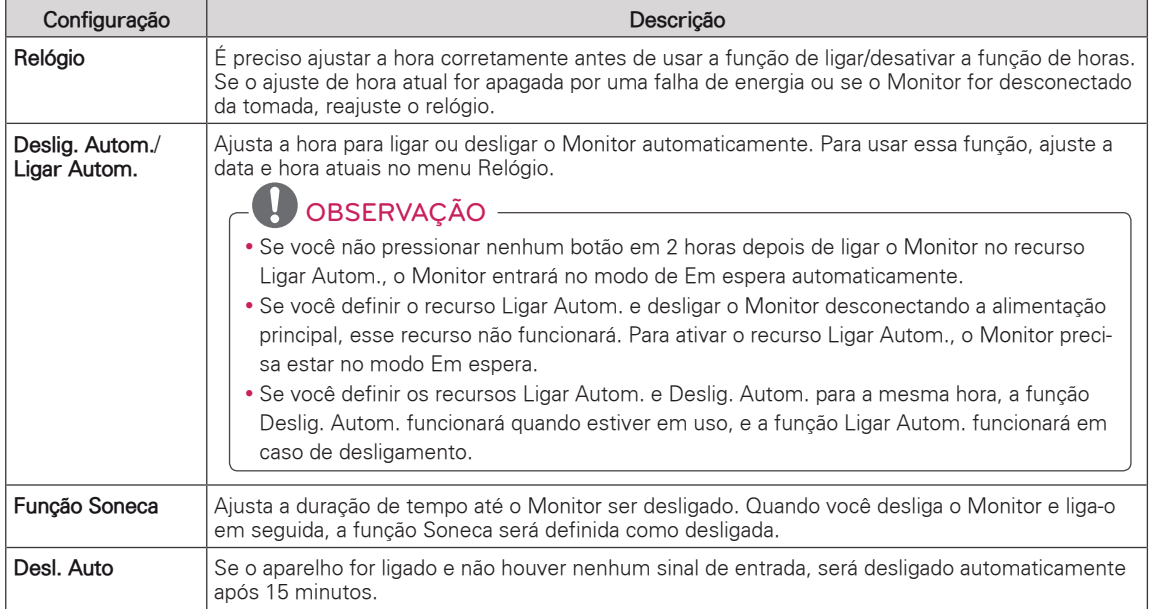

## <span id="page-30-1"></span><span id="page-30-0"></span>Controle geral

- 1 Pressione **MENU** para acessar os menus principais.
- 2 Pressione os botões de navegação para ir até **Opções** e pressione **ENTER**.
- 3 Pressione os botões de navegação para ir até a configuração ou a Opções que deseja e pressione **ENTER**.
	- Para voltar ao nível anterior, pressione **MENU**.
- 4 Quando tiver terminado, pressione **SAIR**. Ao retornar ao menu anterior, pressione **MENU**.

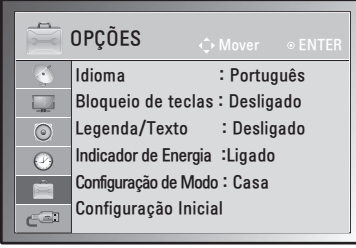

As configurações de Opções disponíveis são descritas em:

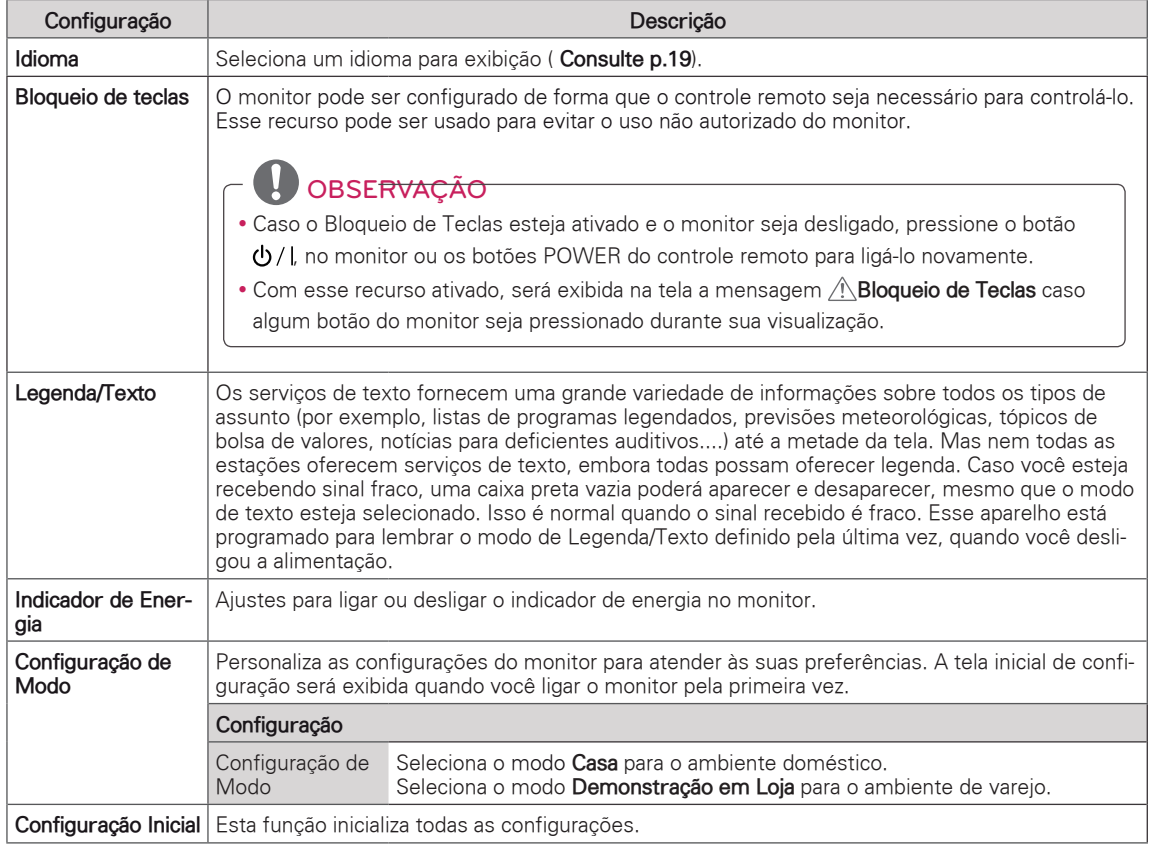

## <span id="page-31-1"></span><span id="page-31-0"></span>Configurações USB

- 1 Pressione **MENU** para acessar os menus principais.
- 2 Pressione os botões de navegação para ir até **USB** e pressione **ENTER**.
- 3 Pressione os botões de navegação para ir até a configuração ou a Opções que deseja e pressione **ENTER**.
	- Para voltar ao nível anterior, pressione **MENU**.
- 4 Quando tiver terminado, pressione **SAIR**. Ao retornar ao menu anterior, pressione **MENU**.

As configurações de USB disponíveis estão descritas a seguir.

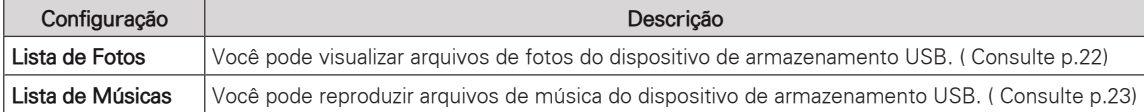

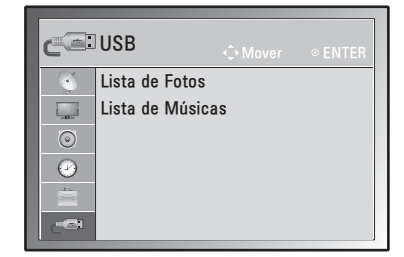

# <span id="page-32-1"></span><span id="page-32-0"></span>**FAZENDO CONEXÕES**

Conecte vários dispositivos externos ao monitor e alterne os modos de entrada para selecionar um dispositivo externo. Para obter mais informações sobre como conectar um dispositivo externo, consulte o manual fornecido com cada dispositivo.

Os dispositivos externos disponíveis são: receptores HD, DVD players, VCRs, sistema de áudio, dispositivos de armazenamento USB, PC, camcorders ou câmeras, dispositivos de jogos e outros dispositivos externos.

## OBSERVAÇÃO -

- Se você gravar um programa de TV em um gravador de DVD ou VCR, conecte o cabo de entrada de sinal ao monitor através de um gravador de DVD ou VCR. Para obter mais informações sobre gravação, consulte o manual fornecido com o dispositivo conectado.
- A conexão do dispositivo externo pode diferir do modelo.

Conecte os dispositivos externos ao monitor consultando a seguinte tabela:

## Visão geral da conexão

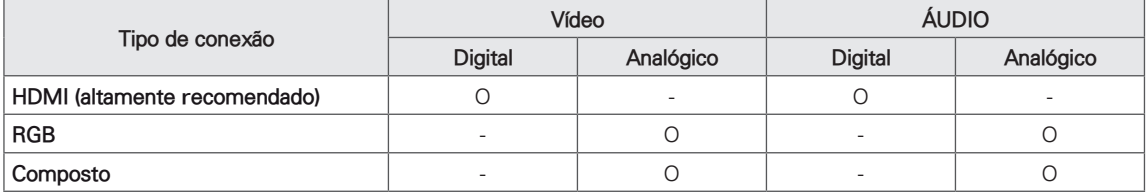

Conecte vários dispositivos externos às portas do painel traseiro do monitor.

- 1 Encontre um dispositivo externo que você deseja conectar ao monitor mostrado na seguinte ilustração.
- 2 Verifique o tipo de conexão do dispositivo externo.
- 3 Vá para a ilustração apropriada e verifique os detalhes da conexão.

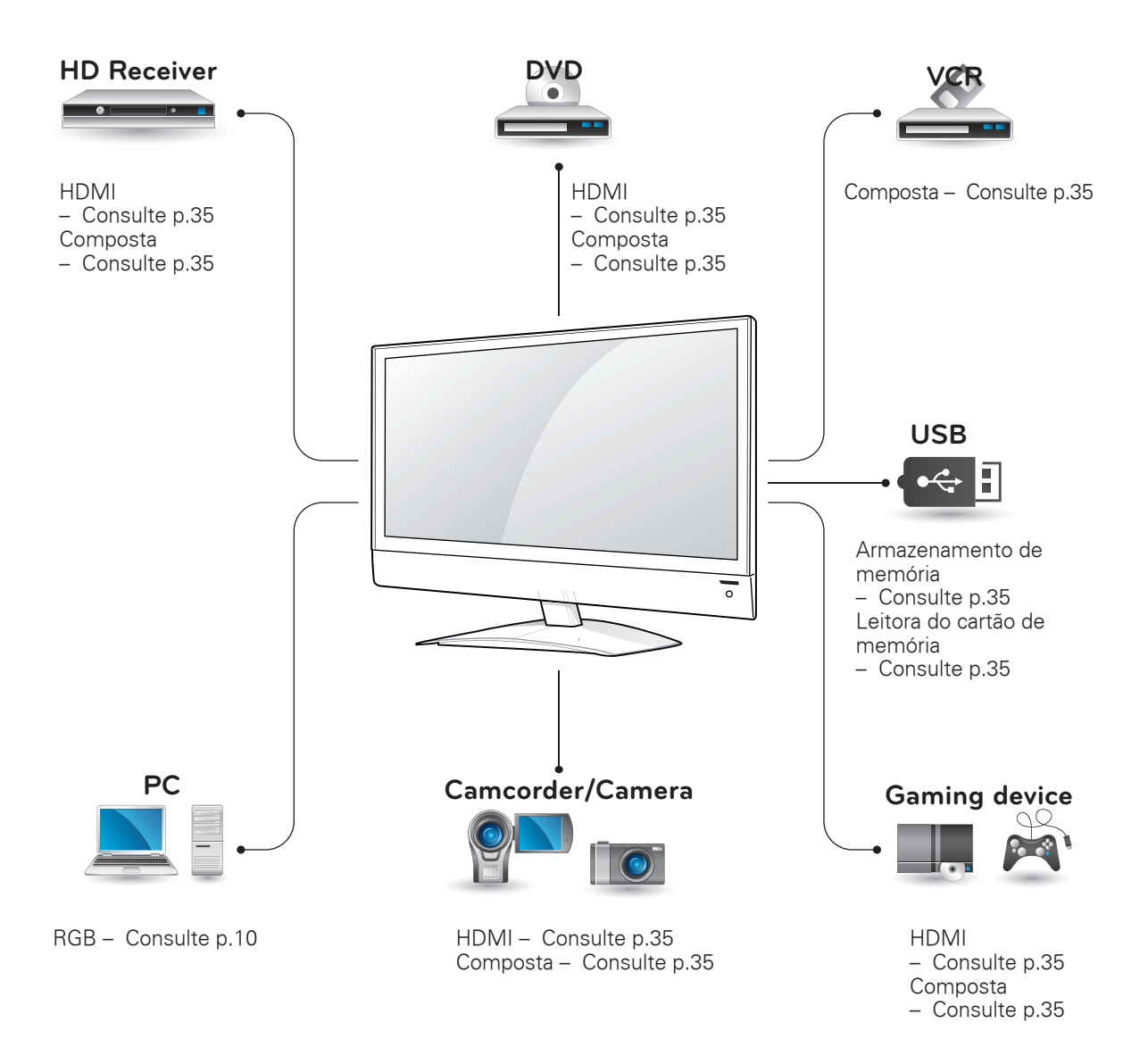

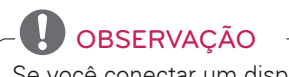

Se você conectar um dispositivo de jogos ao monitor, use o cabo fornecido com esse dispositivo.

## <span id="page-34-0"></span>Conectando a um camcorder, câmera, receptor HD, DVD ou VCR player, dispositivo de jogos

Conecte um camcorder, câmera, receptor HD, DVD ou VCR player ou dispositivo de jogos ao monitor e selecione um modo de entrada apropriado.

## <span id="page-34-1"></span>Conexão HDMI

Transmite os sinais de áudio e vídeo de um dispositivo externo para o monitor. Conecte o dispositivo externo e o monitor com o cabo HDMI, conforme mostrado na seguinte ilustração.

## OBSERVAÇÃO

- Utilize um cabo HDMI™ de alta velocidade.
- Cabos HDMI™ de alta velocidade são testados para levar um sinal HD de até 1080p e superior.

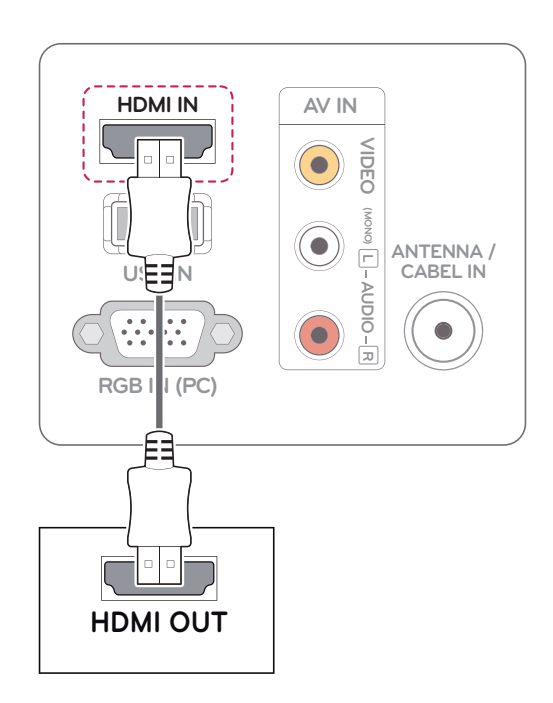

## <span id="page-34-2"></span>Conexão composta

Transmite os sinais de áudio e vídeo analógicos de um dispositivo externo para o monitor. Conecte o dispositivo externo e o monitor com o cabo composto, como mostra a ilustração a seguir.

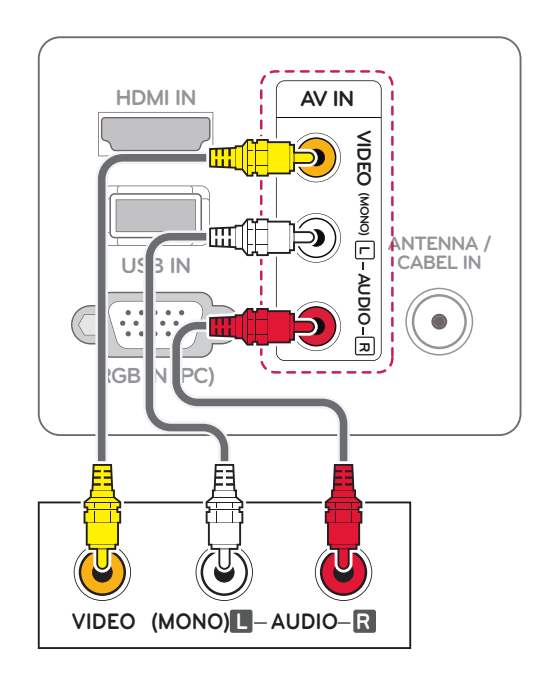

## <span id="page-34-3"></span>Conectando a um USB

Conecte um dispositivo de armazenamento USB, como uma memória flash USB, um disco rígido externo, um MP3 player ou um leitor de cartão de memória USB ao monitor e acesse o menu USB para usar vários arquivos multimídia. "**Conectando dispositivos de armazenamento USB"**em [Consulte](#page-19-1)  [p.20](#page-19-1) e "**Procurando arquivos**" em [Consulte p.21](#page-20-1)

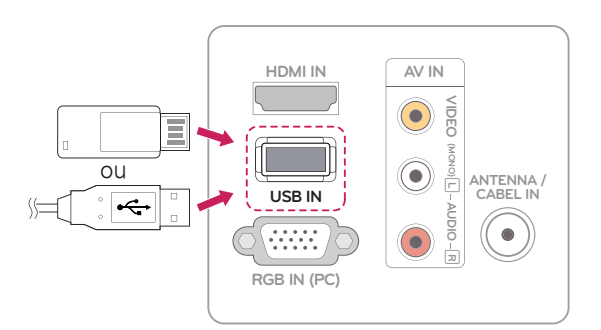

# <span id="page-35-0"></span>**MANUTENÇÃO**

Limpe o monitor regularmente para manter o desempenho ideal e para estender a vida útil do produto.

## CUIDADO

- Desligue o monitor e desconecte o cabo de força e todos os outros cabos primeiro.
- Quando o monitor precisar ficar ocioso e não for usado por longo tempo, desconecte o cabo de força da tomada para evitar possíveis danos por relâmpagos ou picos de energia.

## Tela e quadro

Para remover a poeira, limpe a superfície com um pano macio e seco.

Para remover sujeiras mais difíceis, limpe a superfície com um pano macio umedecido com água ou detergente neutro diluído. Em seguida, limpe imediatamente com um pano seco e limpo.

## **CUIDADO**

- Não empurre, esfregue ou pressione a superfície com as mãos ou objetos afiados, pois poderá riscar a tela e distorcer a imagem.
- Não use produtos químicos, como ceras, benzina, álcool, tíner, inseticida, purificadores de ar, lubrificantes, pois eles poderão danificar o acabamento da tela e descolorila.

## Gabinete e base

Para remover a poeira, limpe o gabinete com um pano macio e seco.

Para remover sujeiras mais difíceis, limpe com um pano macio umedecido com água pura ou água com um pouco de detergente neutro.

## CUIDADO

- Não borrife líquidos sobre a superfície. Se a água penetrar no monitor, poderá causar incêndio, choque elétrico ou funcionamento incorreto.
- Não use nenhum produto químico que possa deteriorar a superfície.

## Cabo de força

Remova regularmente a poeira acumulada no cabo de força.

# <span id="page-36-0"></span>**SOLUÇÃO DE PROBLEMAS**

## **Geral**

#### **O monitor não funciona corretamente**

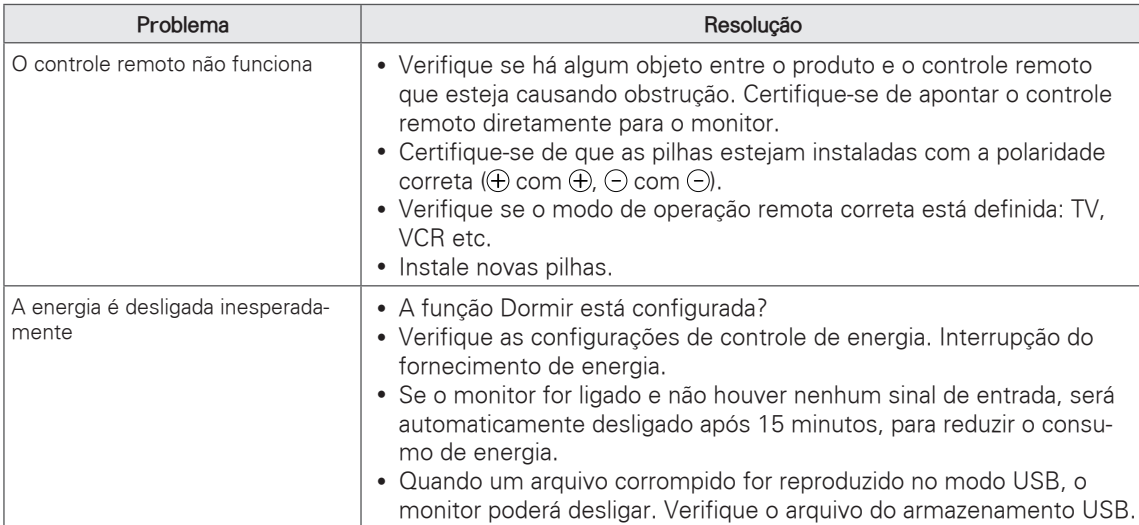

#### **A função de vídeo não funciona.**

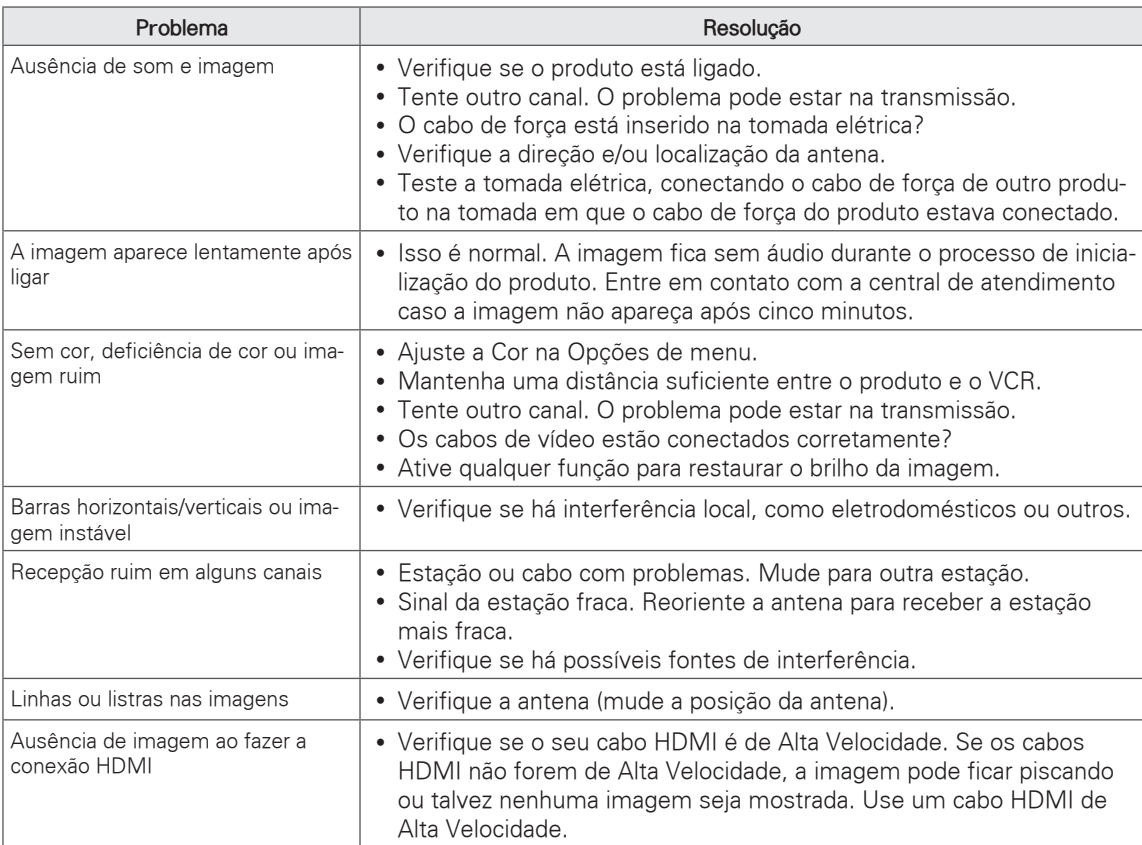

#### <span id="page-37-0"></span>**A função de áudio não funciona.**

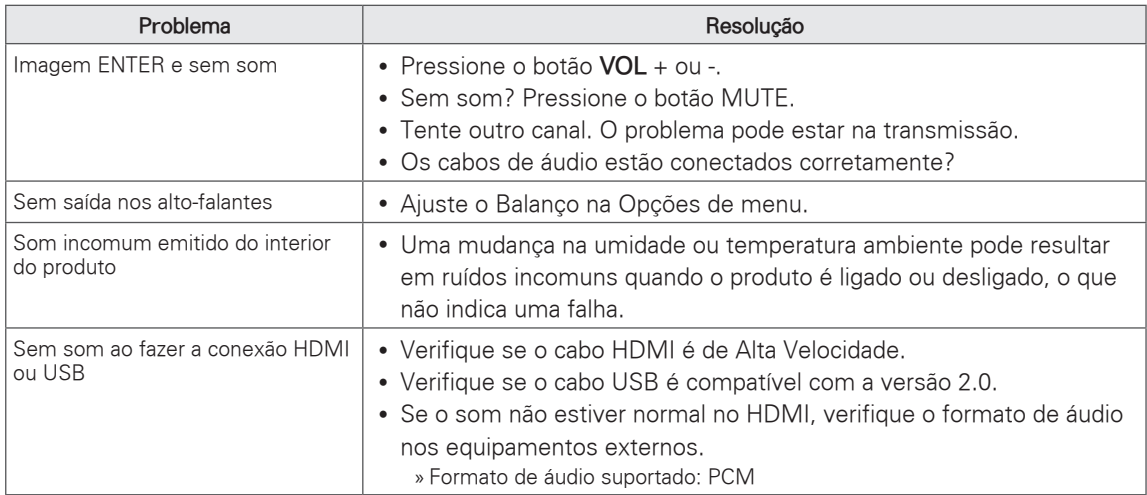

#### **Problema nas configurações de IMAGEM.**

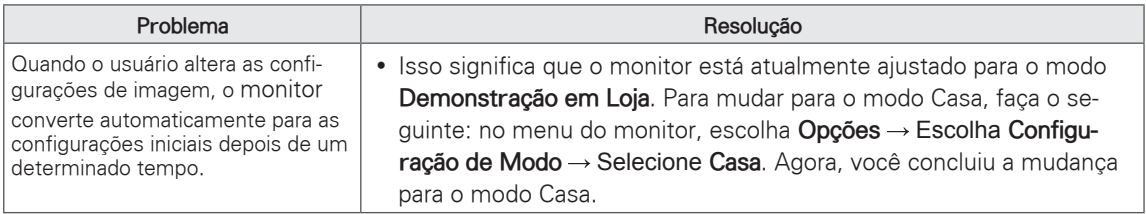

## Modo PC

#### **Nenhuma imagem exibida**

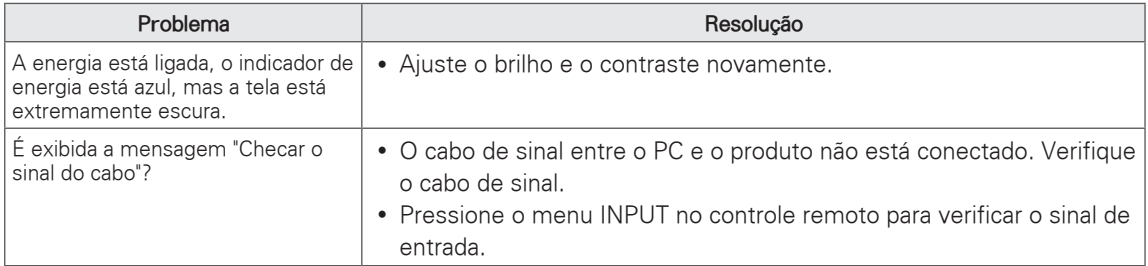

#### **É exibida a mensagem "Produto desconhecido" quando o produto é conectado.**

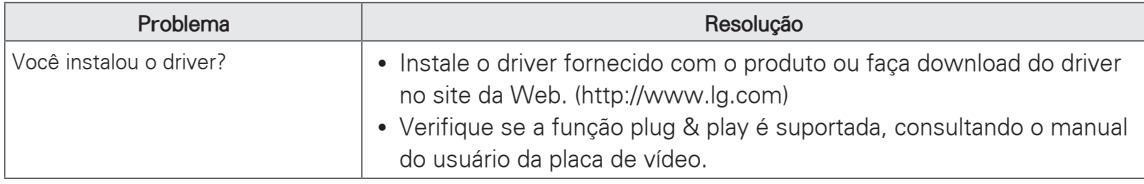

#### **Imagem posterior aparece no produto.**

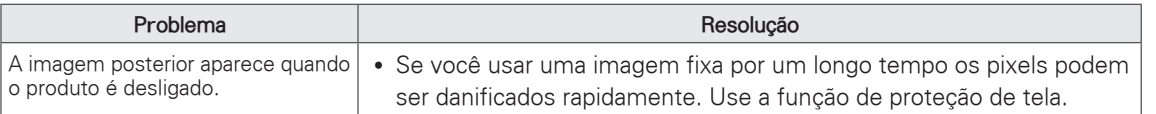

#### **A cor da tela é anormal.**

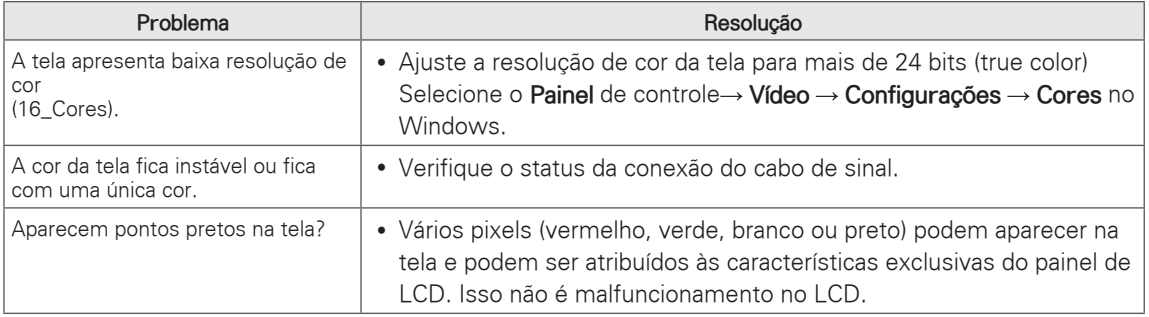

#### **A imagem da tela parece anormal.**

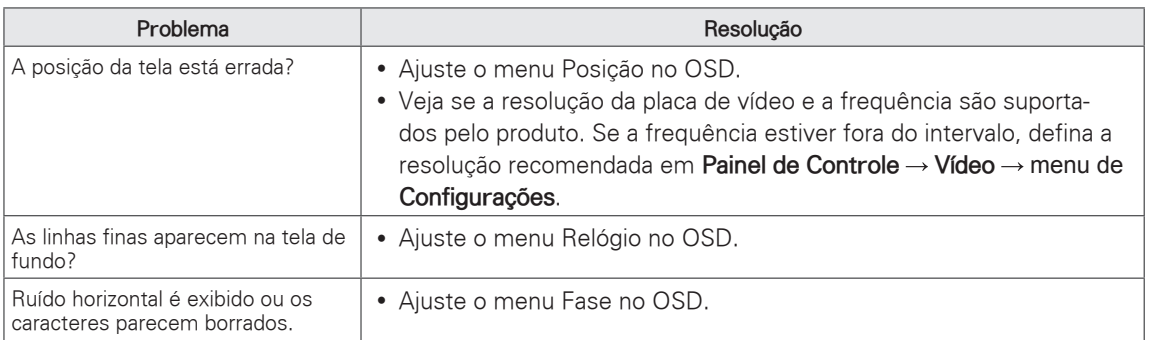

# <span id="page-39-1"></span><span id="page-39-0"></span>**ESPECIFICAÇÕES**

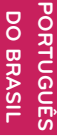

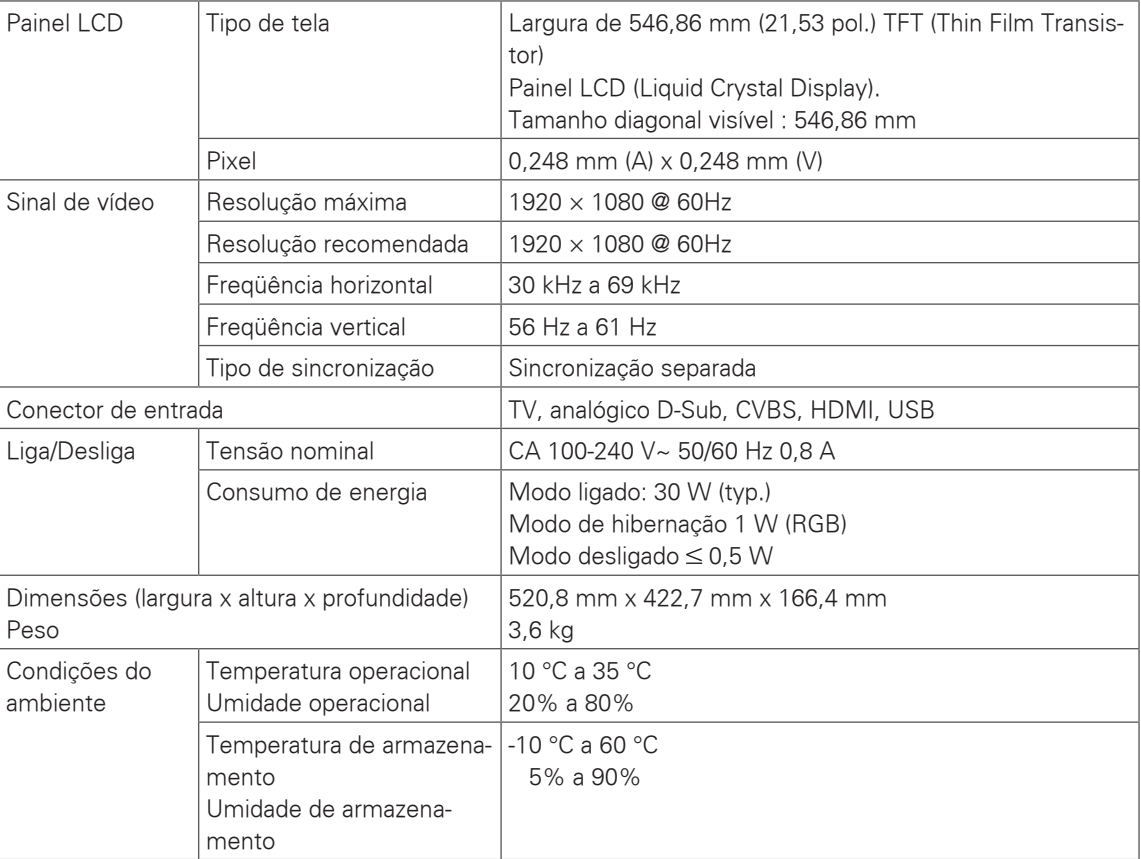

As especificações do produto mostradas acima podem ser alteradas sem aviso prévio devido ao upgrade das funções do produto.

#### Modo compatível RGB (PC)

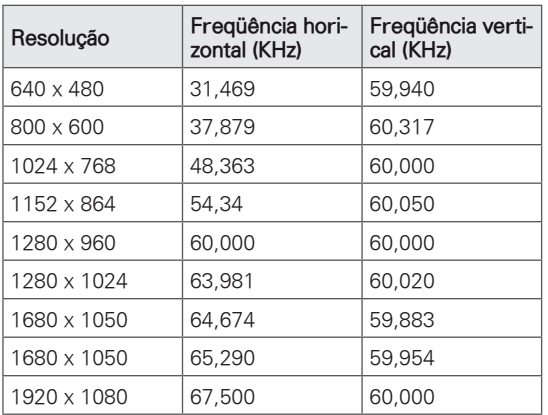

#### Modo HDMI (DTV)

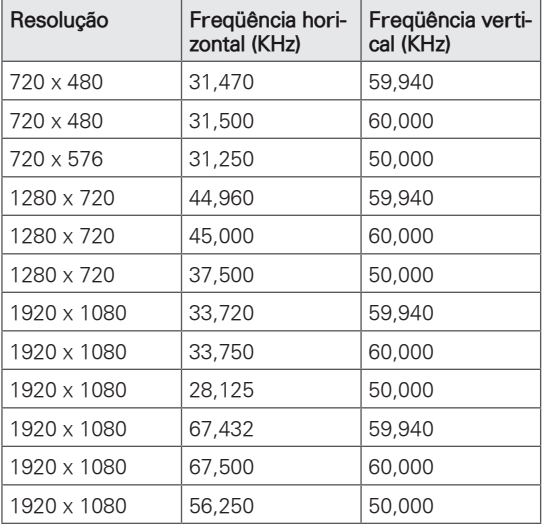

## OBSERVAÇÃO -

- É possível que haja interferência relacionada à resolução, ao padrão vertical, ao contraste ou ao brilho no modo PC. Passe o modo PC para outra resolução, altere a taxa de atualização ou ajuste o brilho e o contraste no menu até a imagem ficar clara. Se a taxa de atualização da placa de vídeo do PC não puder ser alterada, troque a placa ou consulte seu fabricante.
- A forma de onda de entrada de sincronização para as freqüências Horizontal e Vertical é separada.
- y Conecte o cabo de sinal da porta de saída do monitor do PC à porta RGB (PC) do monitor
- Se você estiver usando uma placa de som, ajuste o som do PC conforme necessário.
- Se a placa gráfica do PC não oferecer saídas RGB analógica e digital simultâneas, conecte ou RGB ou HDMI para exibir a saída do PC no aparelho.
- Se a placa gráfica do PC não oferecer saídas RGB analógica e digital simultâneas, ajuste o monitor para RGB. (O outro modo é ajustado automaticamente para Plug and Play pelo monitor.)
- Se você usar um cabo RGB-PC muito longo, poderá haver interferência na tela. Recomendamos o uso de um cabo de menos de 5 m. Isso proporciona a melhor qualidade de imagem.

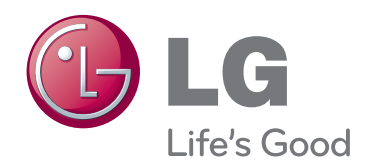

Não deixe de ler as Precauções de segurança antes de usar o produto.

Mantenha o Manual do proprietário (CD) em um local acessível para consultas futuras. O modelo e o número de série do APARELHO são encontrados na parte traseira e na lateral do equipamento. Anote-os caso precise dos serviços de manutenção.

MODELO

Nº DE SÉRIE